# **Online Help**

Tektronix

# **Report Generator Application**

# **077-0087-00**

Adapted from Online Help

**www.tektronix.com** 

Copyright © Tektronix. All rights reserved. Licensed software products are owned by Tektronix or its suppliers and are protected by United States copyright laws and international treaty provisions.

Tektronix products are covered by U.S. and foreign patents, issued and pending. Information in this publication supercedes that in all previously published material. Specifications and price change privileges reserved.

TEKTRONIX and TEK are registered trademarks of Tektronix, Inc.

## **Contacting Tektronix**

Tektronix, Inc. 14200 SW Karl Braun Drive or P.O. Box 500 Beaverton, OR 97077 USA

For product information, sales, service, and technical support:

- In North America, call 1-800-833-9200.
- Worldwide, visit www.tektronix.com to find contacts in your area.

### **Warranty 9(b)**

Tektronix warrants that the media on which this software product is furnished and the encoding of the programs on the media will be free from defects in materials and workmanship for a period of three (3) months from the date of shipment. If any such medium or encoding proves defective during the warranty period, Tektronix will provide a replacement in exchange for the defective medium. Except as to the media on which this software product is furnished, this software product is provided "as is" without warranty of any kind, either express or implied. Tektronix does not warrant that the functions contained in this software product will meet Customer's requirements or that the operation of the programs will be uninterrupted or error-free.

In order to obtain service under this warranty, Customer must notify Tektronix of the defect before the expiration of the warranty period. If Tektronix is unable to provide a replacement that is free from defects in materials and workmanship within a reasonable time thereafter, Customer may terminate the license for this software product and return this software product and any associated materials for credit or refund.

**THIS WARRANTY IS GIVEN BY TEKTRONIX IN LIEU OF ANY OTHER WARRANTIES, EXPRESS OR IMPLIED. TEKTRONIX AND ITS VENDORS DISCLAIM ANY IMPLIED WARRANTIES OF MERCHANTABILITY OR FITNESS FOR A PARTICULAR PURPOSE. TEKTRONIX' RESPONSIBILITY TO REPLACE DEFECTIVE MEDIA OR REFUND CUSTOMER'S PAYMENT IS THE SOLE AND EXCLUSIVE REMEDY PROVIDED TO THE CUSTOMER FOR BREACH OF THIS WARRANTY. TEKTRONIX AND ITS VENDORS WILL NOT BE LIABLE FOR ANY INDIRECT, SPECIAL, INCIDENTAL, OR CONSEQUENTIAL DAMAGES IRRESPECTIVE OF WHETHER TEKTRONIX OR THE VENDOR HAS ADVANCE NOTICE OF THE POSSIBILITY OF SUCH DAMAGES.** 

# **Table of Contents**

 $\sim$   $\sim$ 

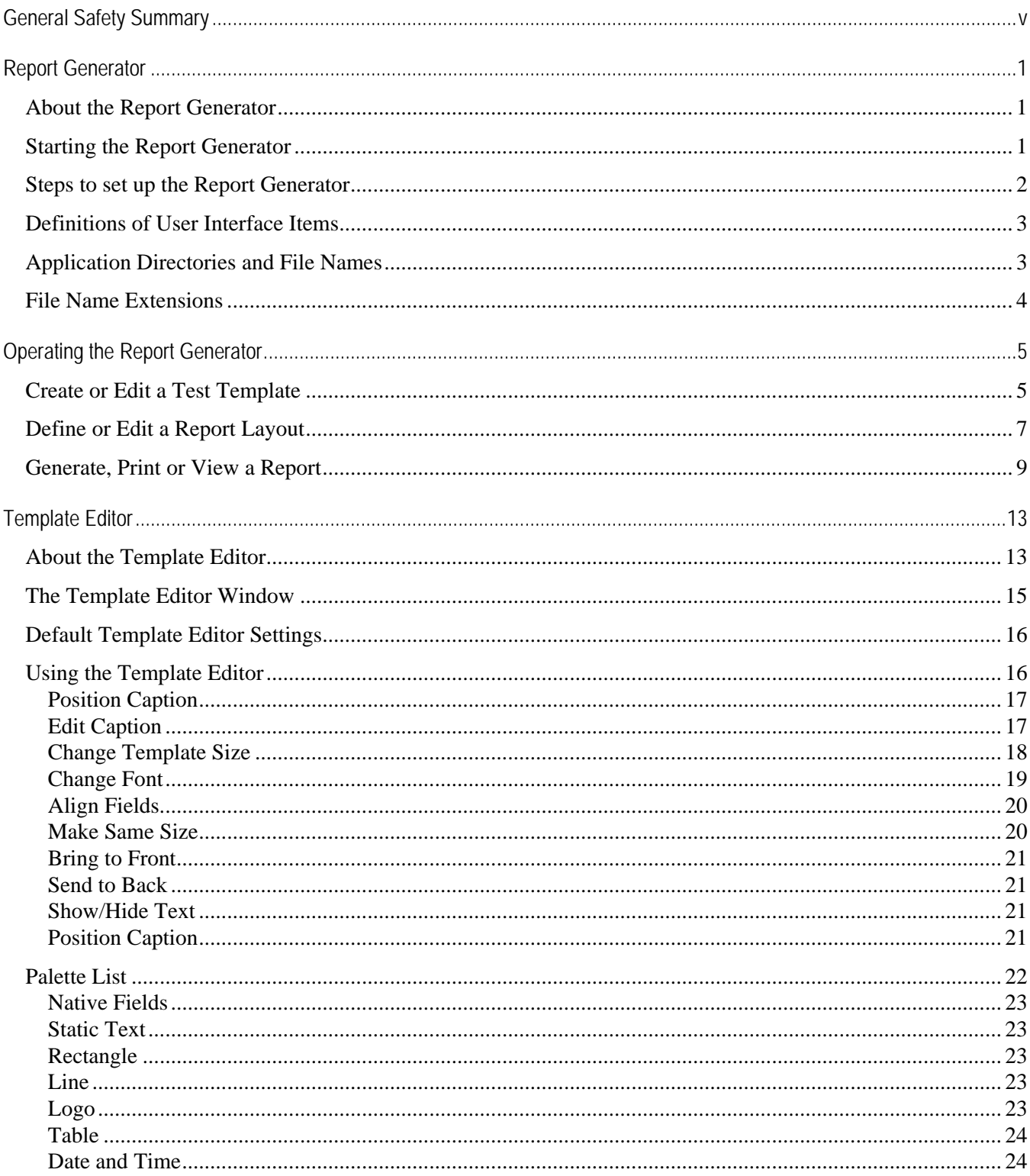

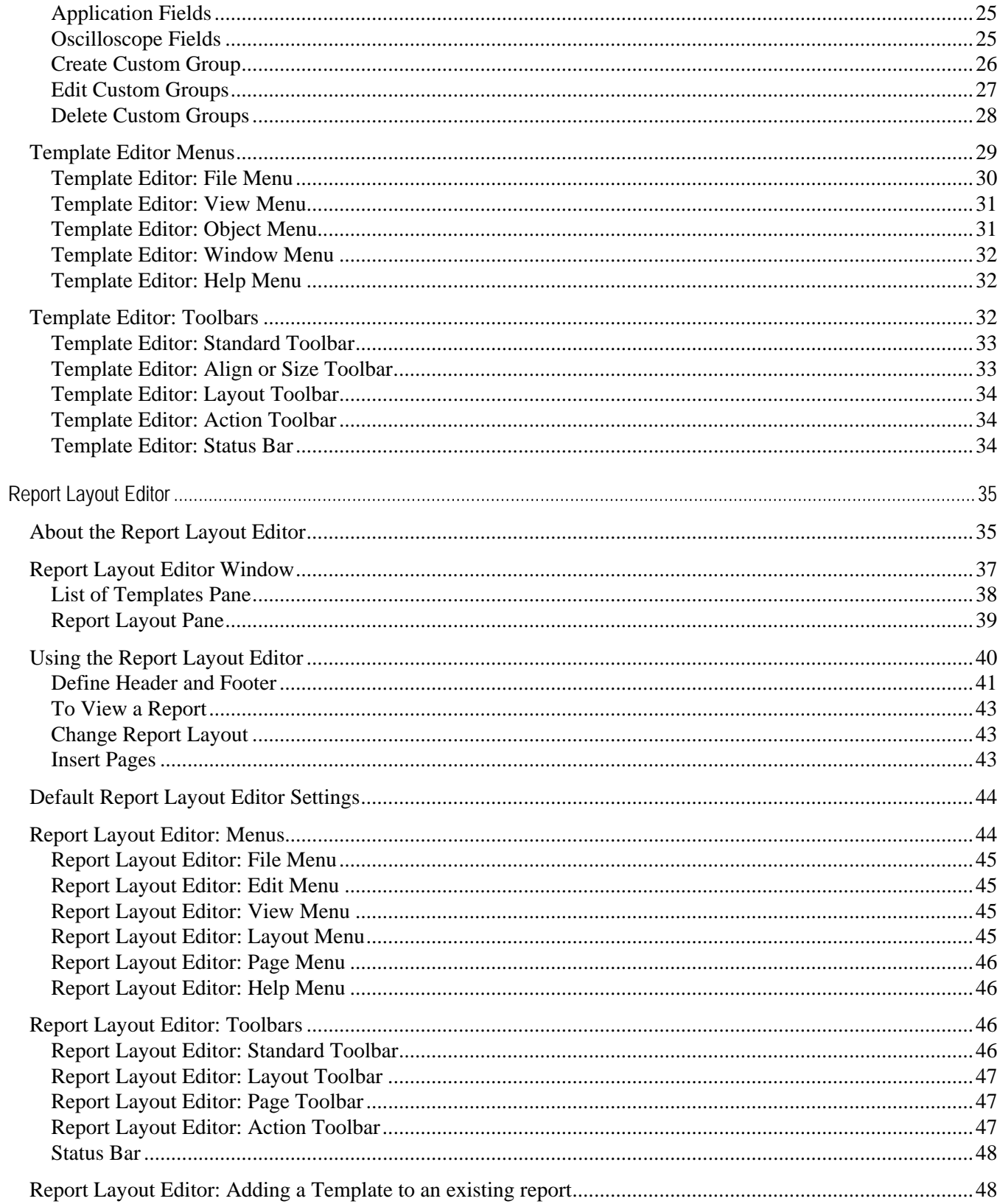

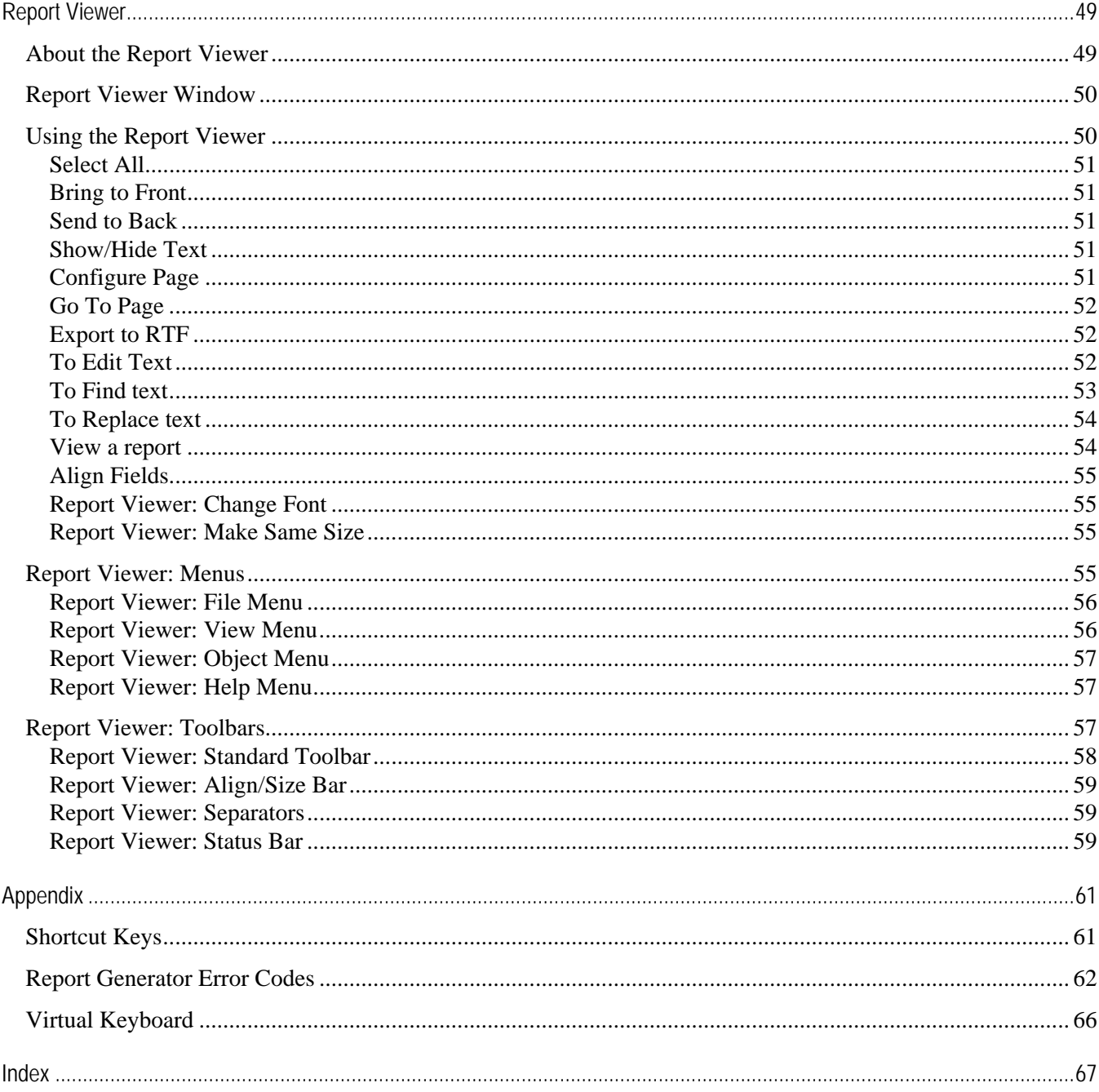

# <span id="page-8-0"></span>**General Safety Summary**

Review the following safety precautions to avoid injury and prevent damage to this product or any products connected to it. To avoid potential hazards, use this product only as specified.

Only qualified personnel should perform service procedures.

While using this product, you may need to access other parts of the system. Read the General Safety Summary in other system manuals for warnings and cautions related to operating the system.

To Avoid Fire or Personal Injury:

**Connect and Disconnect Properly:** Do not connect or disconnect probes or test leads while they are connected to a voltage source.

**Observe All Terminal Ratings:** To avoid fire or shock hazard, observe all ratings and markings on the product. Consult the product manual for further ratings information before making connections to the product.

**Do Not Operate With Suspected Failures:** If you suspect there is damage to this product, have it inspected by qualified service personnel.

**Symbols and Terms:** The following terms and symbols may appear in the online help.

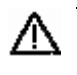

*WARNING. Warning statements identify conditions or practices that could result in injury or loss of life.* 

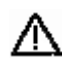

*CAUTION. Caution statements identify conditions or practices that could result in damage to this product or other property.* 

**Terms on the Product:** The following terms may appear on the product:

- DANGER indicates an injury hazard immediately accessible as you read the marking.
- WARNING indicates an injury hazard not immediately accessible as you read the marking.
- CAUTION indicates a hazard to property including the product.

**Symbols on the Product:** The following symbol(s) may appear in the product:

 $\Delta$  Caution Refer to Help

# <span id="page-10-0"></span>**Report Generator**

### **About the Report Generator**

The Report Generator application allows you to generate and print reports directly from supported oscilloscope applications. The Report Generator is integrated with applications and enhances an application's capabilities by simplifying the process of creating and maintaining reports.

The Report Generator application includes the following features:

- Automates the process of compiling the test results
- Automates the process of generating the reports
- Sets up the layout using the factory default templates or user defined templates
- **Creates custom templates**
- Saves files in the custom file formats such as .rgt, .rpl, or .rpt
- Exports files in .rtf file format
- **Prints Template or Report to a file**

### **Starting the Report Generator**

You can generate and print reports directly from the oscilloscope. To start the Report Generator, go to Utilities > Reports.

*Note: The screenshots provided here are of an application that uses Report Generator and may vary from the actual application that uses it.*

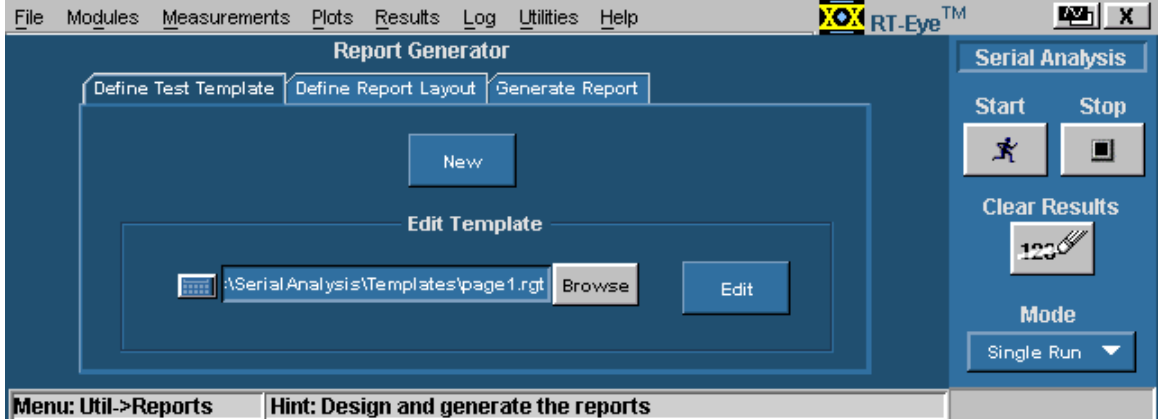

# <span id="page-11-0"></span>**Steps to set up the Report Generator**

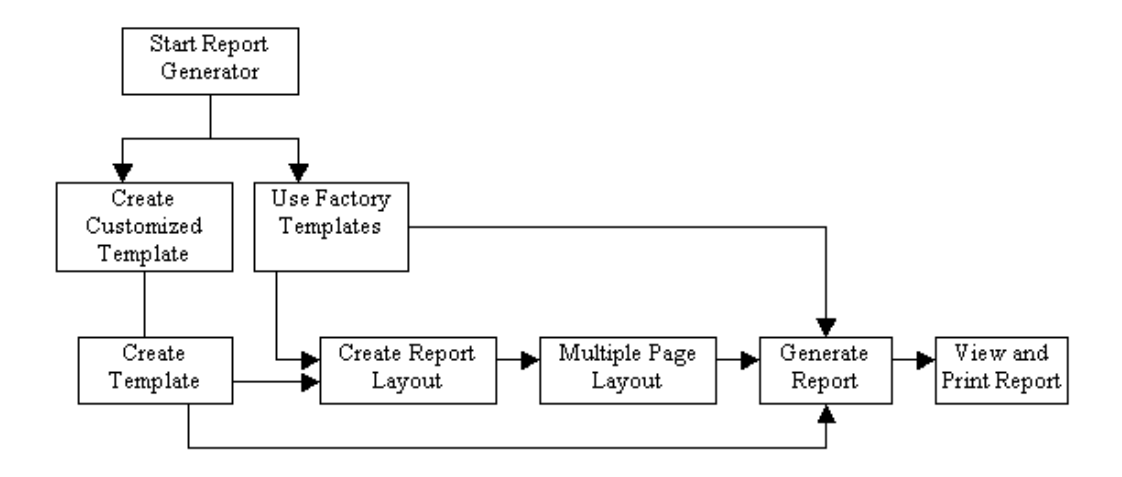

**Figure 1: Steps to set up the Report Generator** 

# <span id="page-12-0"></span>**Definitions of User Interface Items**

| <b>Item</b>          | <b>Description</b>                                                                                                    |  |
|----------------------|----------------------------------------------------------------------------------------------------|--|
| <b>Test Template</b> | A factory template or a test template defined by the user with fields pertaining to<br>the test desired.                           |  |
| Report Layout        | The layout for the test templates. This is the blueprint for report generation.                                                    |  |
| Palette              | The palette list is a tree of data items or "Fields" that can be dragged and<br>dropped on to the templates to design the reports. |  |
| Native Fields        | A part of the palette list that contains parameters to create the report.                                                          |  |
| Oscilloscope Fields  | Groups of oscilloscope data or parameter fields                                                                                    |  |
| <b>Custom Groups</b> | Group of fields created by the user.                                                                                               |  |
| Client Area          | The area in the template editor into which you can drag and drop items from the<br>palette list.                                   |  |
| Tile                 | The area in the Report layout that contains the template. The report layout can<br>be divided into four tiles.                     |  |
| Pane                 | The Report Layout editor window is divided into two areas. These areas are<br>referred to as panes.                                |  |
| Separator            | The template separators in report viewer. You can hide or show the separators.                                                     |  |
| Report               | The result of the test template populated with data.                                                                               |  |
| <b>Grid Lines</b>    | The lines that appear on the test template that helps position the fields.                                                         |  |

**Table 1: User interface items and their definitions** 

# **Application Directories and File Names**

### **Table 2: Application Directories**

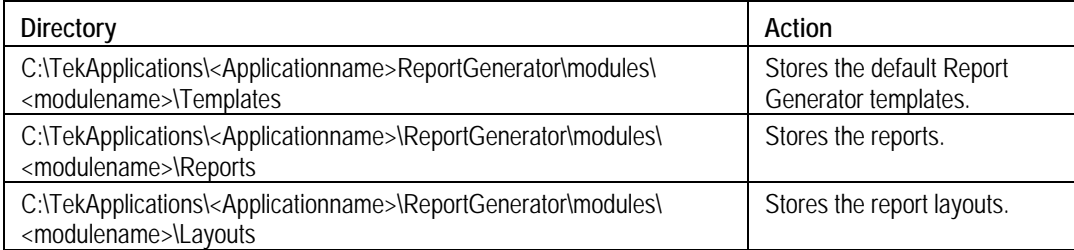

The <modulename> can be SerialAnalysis, InfiniBand, or PCIExpress.

The <Applicationname> can be TDSPWR3, TDSHT3, TDSET3, TDSRT-Eye, or DPOPWR.

# <span id="page-13-0"></span>**File Name Extensions**

### **Table 3: File name extensions and their descriptions**

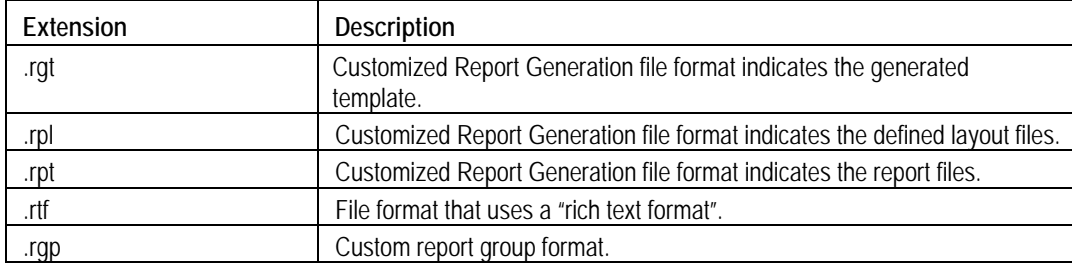

# <span id="page-14-0"></span>**Operating the Report Generator**

## **Create or Edit a Test Template**

To create a new test template or edit an existing template, go to Utilities > Reports > Define Test Template.

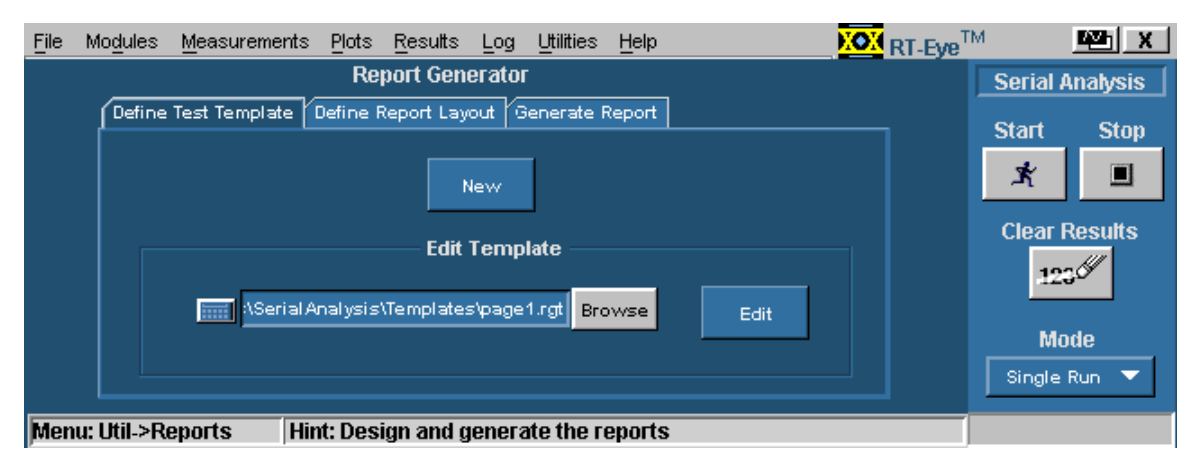

**Figure 2: Creating and editing a test template** 

To create a new test template:

- **1.** Under the Define Test Template tab, select New. The Template Editor window appears with an empty client area.
- **2.** Create the template using the Palette list.
- **3.** After you have completed creating a new test template, select Done.

See Template Editor for more information about Template Editor.

To edit an existing test template:

**1.** Under the Define Test Template tab, select Browse.

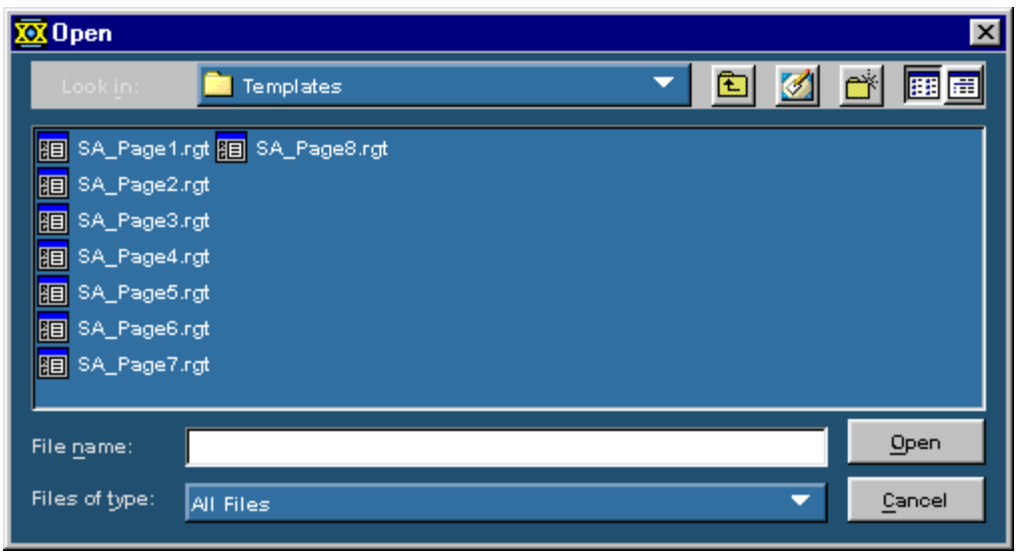

**Figure 3: Selecting a test template** 

- **2.** The open window displays the existing factory default templates and customized templates in C:\TekApplications\<Applicationname>\ReportGenerator\modules\<module name>\Templates, where "modulename" can be SerialAnalysis, InfiniBand, or PCIExpress, and the <Applicationname> can be TDSPWR3, TDSHT3, TDSET3, TDSRT-Eye or DPOPWR.
- **3.** Select the template that you want to use.
- **4.** Select Open.
- **5.** In the Define Test Template tab, select Edit Template. The Template Editor window appears with the client area displaying the selected template.
- **6.** Edit the template using the Palette list.
- **7.** After you have completed editing an existing test template, select Done.

See Template Editor for more information about Template Editor.

## <span id="page-16-0"></span>**Define or Edit a Report Layout**

To create a new report layout or edit an existing report layout go to Utilities > Reports > Define Report Layout.

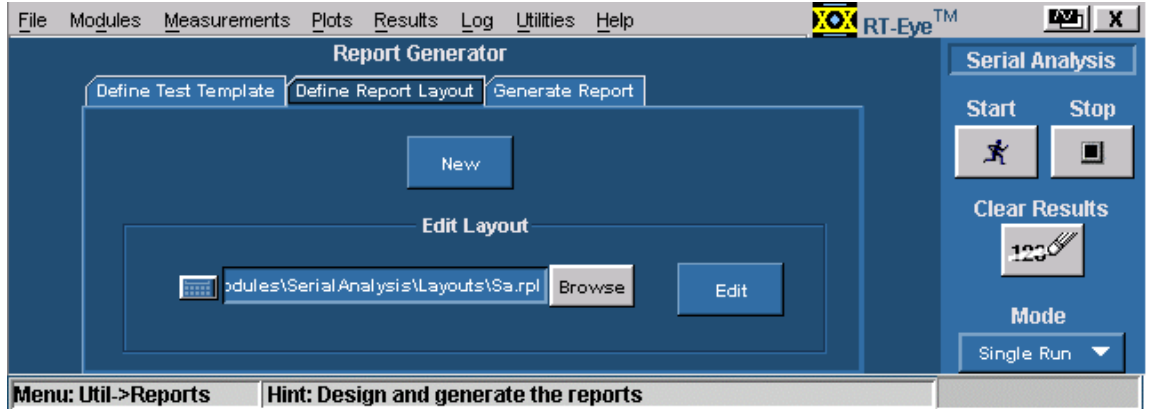

**Figure 4: Defining or editing a report layout** 

To create a new report layout:

- **1.** Under the Define Report Layout tab, select New. The Report Layout Editor window appears with an empty report layout area.
- **2.** Create the report by defining the report layout and dragging and dropping the templates to the report layout area.
- **3.** After you have completed creating a new report layout, select Done.

See Report Layout Editor for more information about the Report Layout Editor.

To edit an existing report layout:

**1.** Under the Define Report Layout tab, select Browse.

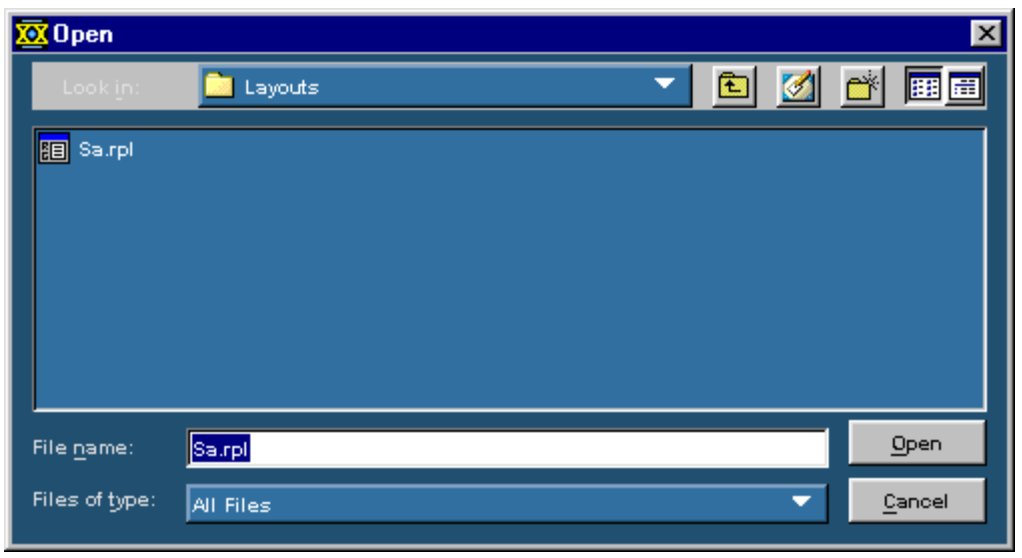

**Figure 5: Selecting a report layout** 

- **2.** The Open window displays the existing factory default report layout and customized report layouts in C:\TekApplications\<Applicationname>\ReportGenerator\modules\<module name>\Layouts, where the "modulename" can be SerialAnalysis, InfiniBand, or PCIExpress and <Applicationname> can be TDSWPR3, TDSHT3, TDSET3, TDSRT-Eye, or DPOPWR.
- **3.** Select the report layout that you want to use.
- **4.** Select Open.
- **5.** In the Define Report Layout tab, select Edit Layout.
- **6.** The Report Layout Editor window appears with the report layout area displaying the customized report layout and the selected template files.
- **7.** Edit the report layout using the List of Templates and defining the Report Layout.
- **8.** After you have completed editing an existing report layout, select Done.

See Report Layout Editor for more information about the Report Layout Editor.

## <span id="page-18-0"></span>**Generate, Print or View a Report**

To generate, print, or view a report, go to Utilities > Reports > Generate Report.

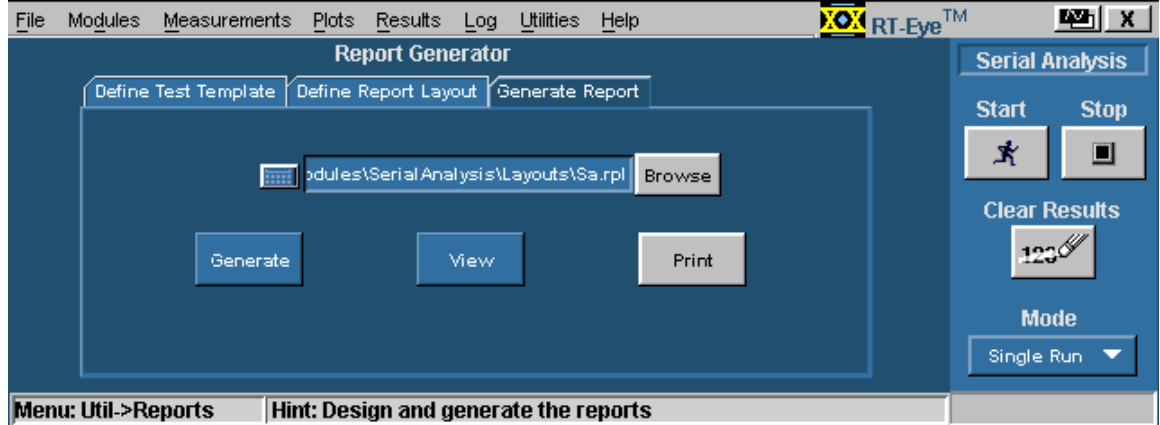

**Figure 6: Generating, printing and viewing a report** 

To generate a report:

**1.** Under the Generate Report tab, select Browse.

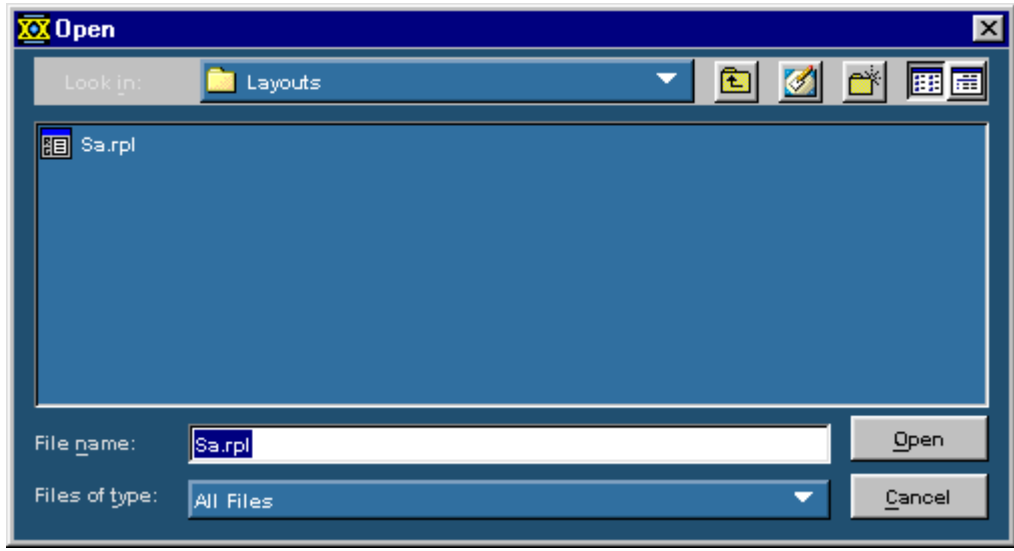

**Figure 7: Selecting a report layout** 

- **2.** The Open window displays the existing reports in C:\TekApplications\<Applicationname>\ReportGenerator\modules\<module name>\Layouts, where "modulename" can be SerialAnalysis, InfiniBand, or PCIExpress, and the <Applicationname> can be TDSPWR3, TDSHT3, TDSET3, TDSRT-Eye or DPOPWR.
- **3.** Select the report layout that you want to generate.

**4.** Select Open.

To print a report:

**1.** Under the Generate Report tab, select Browse.

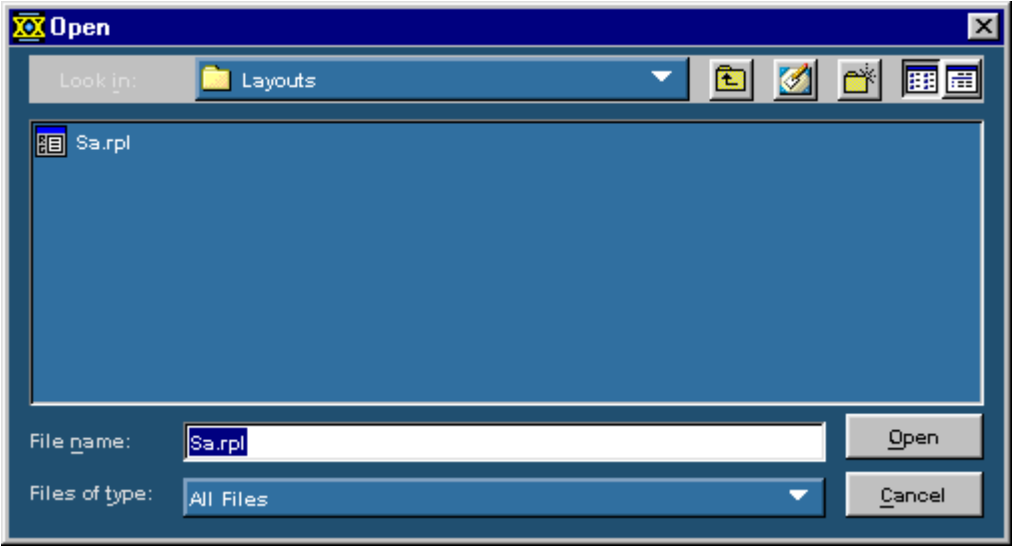

**Figure 8: Selecting a report** 

- **2.** The Open window displays the existing reports in C:\TekApplications\<Applicationname>\ReportGenerator\modules\<module name>\Reports, where "modulename" can be SerialAnalysis, InfiniBand, or PCIExpress and the <Applicationname> can be TDSPWR3, TDSHT3, TDSET3, TDSRT-Eye or DPOPWR.
- **3.** Select the report that you want to print and select Open. The Report Viewer displays the selected report with current data from the application.
	- If the page settings do not match the page settings for the Report, a Page Size Mismatch message box displays a message — The current page settings do not match the page settings for the Report. Do you want to continue?
	- Select Yes to continue. If the printer is installed, the report is printed.
	- Select No to not send the report to the printer.

To view a report:

- **1.** Select File > Open. The Open dialog box displays all the reports in the default directory C:\TekApplications<Applicationname>\ReportGenerator\modules\<module name>\Reports, where "modulename" can be SerialAnalysis, InfiniBand, or PCIExpress and the <Applicationname> can be TDSPWR3, TDSHT3, TDSET3, TDSRT-Eye or DPOPWR.
- **2.** Select the report that you want to view and select Open.

*Note: You can also use these steps to open a report or a test template.* 

# <span id="page-22-0"></span>**Template Editor**

### **About the Template Editor**

The Report Generator provides a number of factory default test templates. The Template editor allows you to create custom test templates.

*Note: The factory default test templates are specific to applications.* 

You can use the Template Editor to do the following tasks:

- **Create test templates**
- Edit test templates in the .rgt format (report generator template)
- Cut, copy, and paste items across templates
- Save the test templates that you created
- Reuse the test templates in other reports

When the report is generated, the application fills in the fields of the template using the acquired data from the oscilloscope.

The Template Editor has a palette list that displays the following groups of fields: the Application Fields, Oscilloscope Fields, and Native Fields. The template editor provides you with the option to create custom groups; these groups once created, appear in the palette list. The fields are listed according to the group selected. You can use these fields to design and create a template.

You can place the fields in the template, and then move and size them appropriately. Multiple fields can be selected and placed in the template. You can select more than one field and make the following changes: cut, copy, paste, align, delete, size, edit font, and change the caption of the fields.

Once a template is defined and saved, either select Done to close the template editor, or use the Layout icon to directly go to the report layout editor.

### Template Editor

| <b>RC</b> Template Editor - [Template]                                                       |                                       |  |  |  |
|----------------------------------------------------------------------------------------------|---------------------------------------|--|--|--|
| File Edit View Object Window Help<br>眶<br>a<br>×                                             |                                       |  |  |  |
| 日着集  Q母  <br>田<br>Þè<br>デ<br>۱g.<br>ы<br>ă                                                   | <b>RG</b> Layout<br>tone <sup>5</sup> |  |  |  |
| $\blacktriangle$<br>Report Generator Sample Template                                         | Oscilloscope Fields                   |  |  |  |
|                                                                                              | ^<br>Roll Mode                        |  |  |  |
|                                                                                              | Units String                          |  |  |  |
|                                                                                              | Horizontal Duration                   |  |  |  |
|                                                                                              | Horizontal Trigger Position           |  |  |  |
|                                                                                              | <b>田 Math</b>                         |  |  |  |
|                                                                                              | □ Trigger                             |  |  |  |
| <screen snapshot=""></screen>                                                                | 田CH1                                  |  |  |  |
|                                                                                              | 田CH <sub>2</sub>                      |  |  |  |
|                                                                                              | 田 CH3                                 |  |  |  |
|                                                                                              | 田 CH4                                 |  |  |  |
|                                                                                              | Trigger Type                          |  |  |  |
|                                                                                              | Hold Off Time<br>v                    |  |  |  |
|                                                                                              |                                       |  |  |  |
| <b>Record Length</b><br>Num of Acquisitions Value><br>$<$ Value $>$                          |                                       |  |  |  |
| <b>Trigger Type</b><br>$<$ Value $>$<br>Ch1 Vertical Position Value><br>$\rm III$<br>$\prec$ |                                       |  |  |  |
| Ready                                                                                        | <b>NUM</b>                            |  |  |  |

**Figure 9: The Template Editor** 

### <span id="page-24-0"></span>**The Template Editor Window**

The Template Editor window contains a menu bar, a toolbar, a client area, a palette list, and a status bar. When you select the New Template button in your application, the Report Generator removes test templates from the client area. When you select the Edit Template button, the Report Generator displays the selected template in the client area.

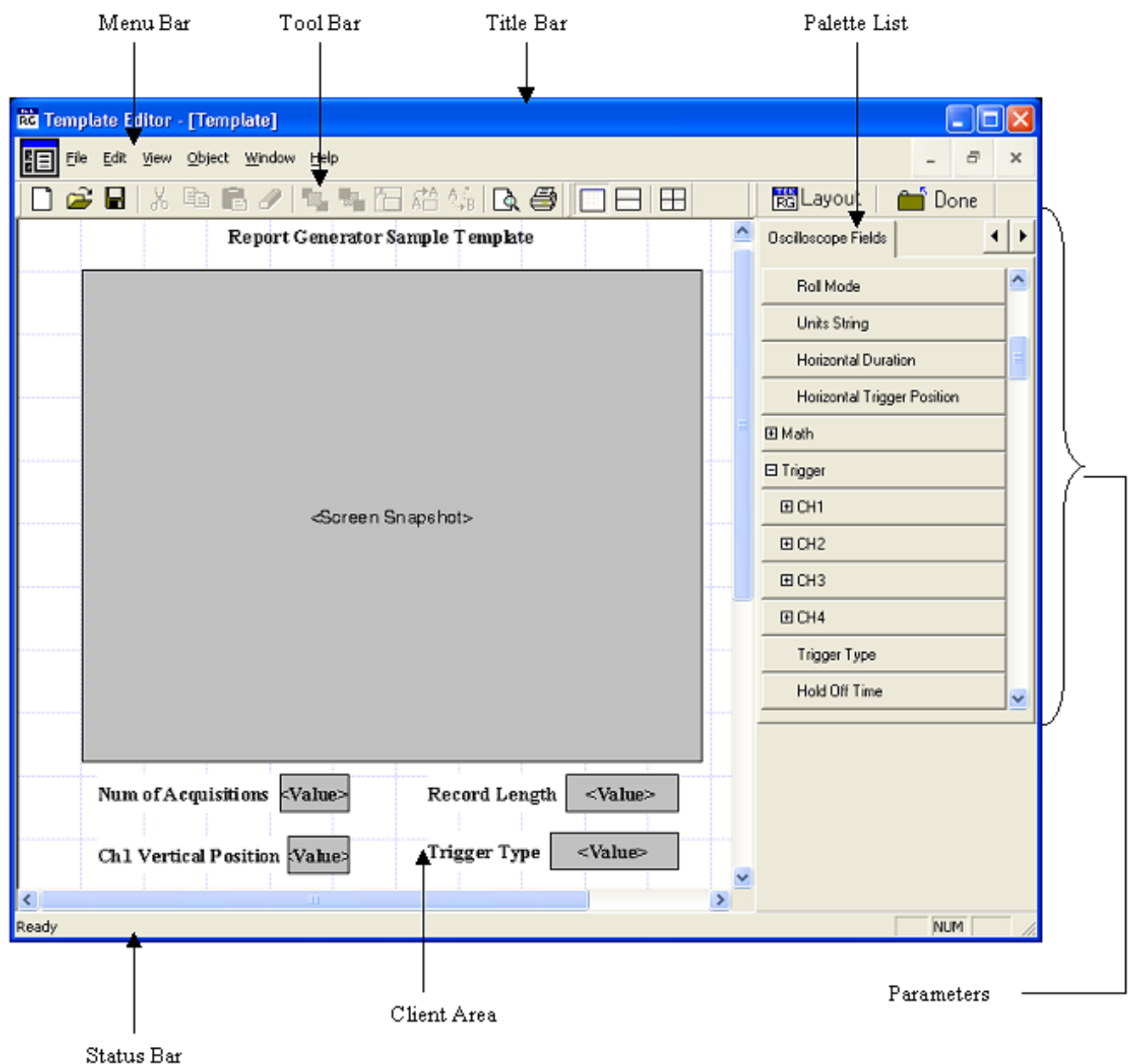

**Figure 10: The Template Editor window** 

In the template editor, you can select a field and right-click on it. This brings up a context menu for the field with the following items: Cut, Copy, Delete, Bring To Front, Send To Back, Hide Text, Position Caption on Top, Edit Caption, Change Font, Align Fields, and Make Same Size.

## <span id="page-25-0"></span>**Default Template Editor Settings**

**Table 4: Default setting for the Template Editor** 

| Parameter          | Default setting                                                                                                    | Option               |
|--------------------|----------------------------------------------------------------------------------------------------|----------------------|
| Page Size          | 8.5x11 inches.                                                                                                    | Change Template Size |
| Palette List       | Displays application fields<br>by default. If there are no<br>application fields, the<br>oscilloscope fields are<br>displayed. | <b>None</b>          |
| <b>Static Text</b> | Inserts static text.                                                                                                    | <b>Static Text</b>   |
| <b>Fields</b>      | The default size of the field<br>dragged into the template<br>is 200x300 pixels.                                               | <b>None</b>          |

### **Using the Template Editor**

To create a new template, follow these steps:

- **1.** From the Palette List drag and drop the fields that you want in the report.
- **2.** If you drag and drop a group from the Palette List, all the fields within the group are placed in the test template.
- **3.** Organize the fields, as you want them to appear in the report.
- **4.** After you have finished creating the template, select File > Save.

To edit an existing template:

- **1.** Open an existing template using Browse > Open. Select the template to edit.
- **2.** Organize the fields, as you want them to appear in the report.
- **3.** From the Palette List, drag and drop the fields that you want in the report.
- **4.** If you drag and drop a group from the Palette List, all the fields within the group are placed in the test template.
- **5.** Organize the fields, as you want them to appear in the report.

<span id="page-26-0"></span>**6.** After you have finished editing the template, select File > Save.

### **Position Caption**

You can position the caption of the selected fields on either the left or on the top of the field. To position caption:

Go to Object > Position Caption to the Left, or on Top.

### **Edit Caption**

You can edit the caption of the selected parameter or object. To edit the caption go to Object > Edit Caption.

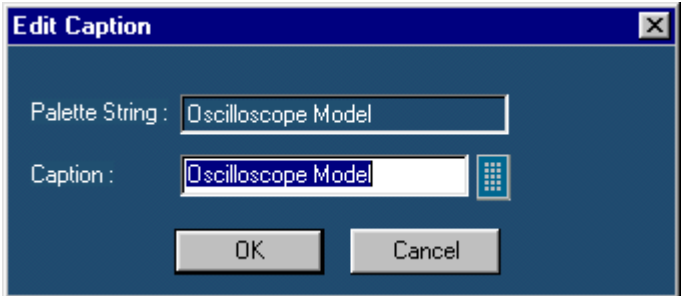

**Figure 11: Editing a caption** 

- **1.** Select the caption you want to edit.
- **2.** Select Edit Caption.
- **3.** In the Edit Caption dialog box, select  $\mathbf{u}$  to enter the caption using the Virtual Keyboard. You can also type in the new caption.
- **4.** Select OK.

### <span id="page-27-0"></span>**Change Template Size**

To change template size:

**1.** Go to Edit > Change Template Size.

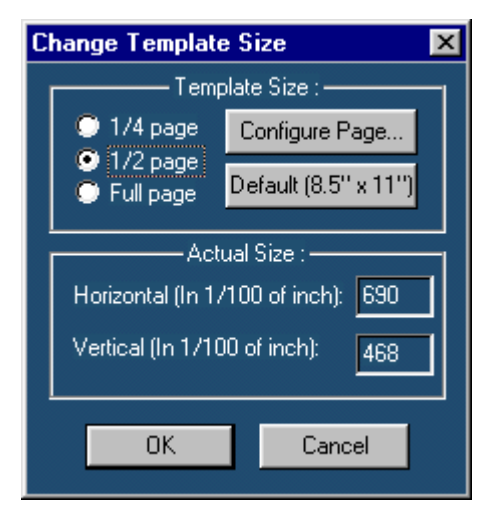

**Figure 12: Changing the template size** 

**2.** In the Change Template dialog box, select the Template Size as 1/4 page, 1/2 page, or Full page. If the printer is not available, select the Page Size as Default (8.5" x 11"); otherwise, select Configure Page.

<span id="page-28-0"></span>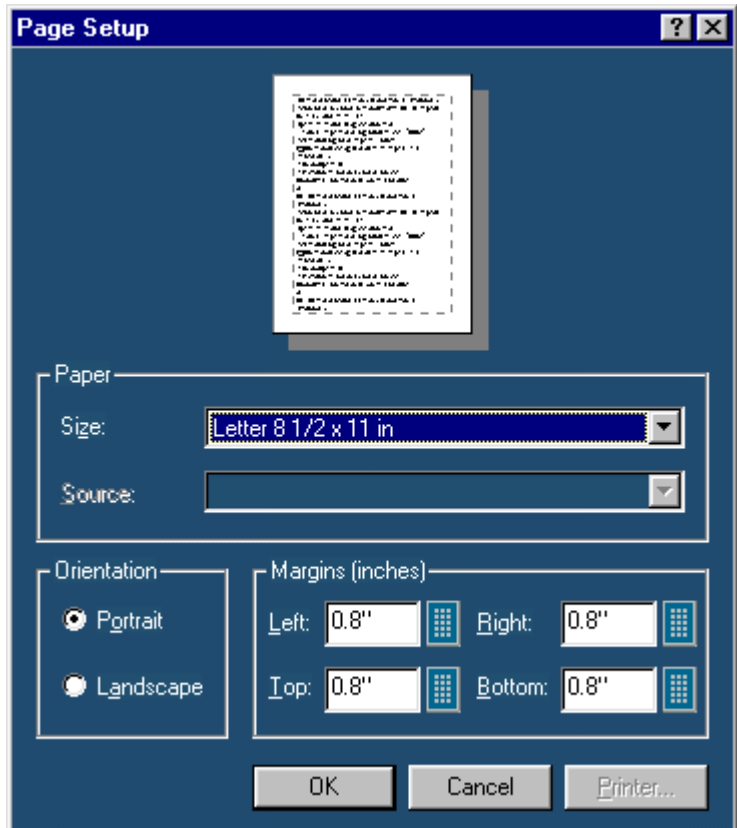

**Figure 13: Setting up the page** 

- **3.** In Page Setup dialog box, select the paper size, source, orientation, and margins.
- **4.** Select OK to return to Change Template Size dialog box.
- **5.** Select OK.

*Note: Do not reduce the template size beyond the content filled in the template. You may lose information.*

### **Change Font**

You can change the font used for the selected field or fields in the template. To change the font:

- **1.** Select the fields or fields in the test template.
- **2.** Go to Object > Change Font or right click the field to display the options.

<span id="page-29-0"></span>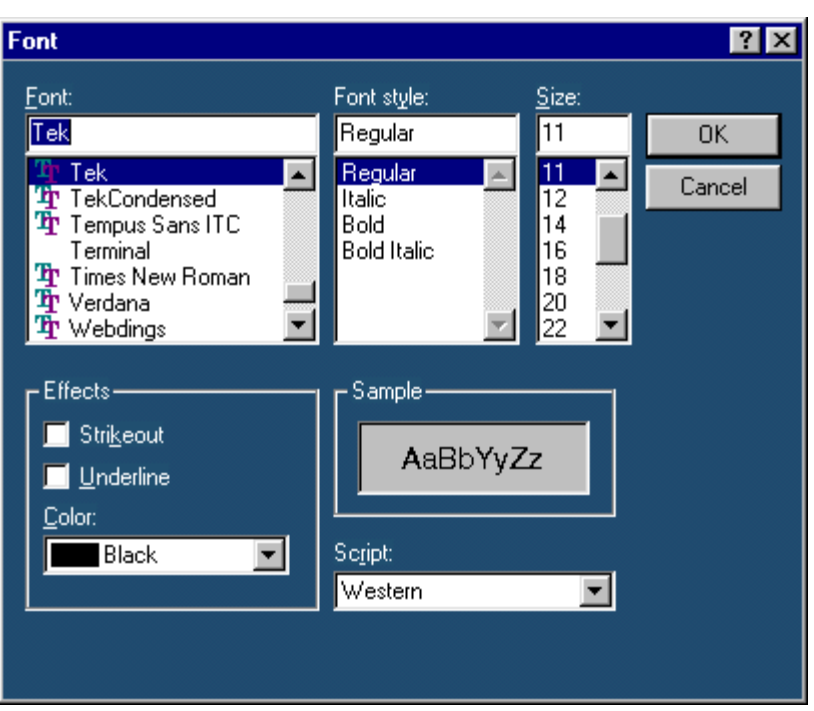

**Figure 14: Changing the font** 

- **3.** In the Font dialog box, choose the font, font style, size, effects, and script.
- **4.** Select OK.

#### **Align Fields**

You can align the text displayed in fields to the top, bottom, left, or right of the field. To align text in fields, go to Object > Align Fields.

- **1.** Select the fields in the test template.
- **2.** Select Object > Align Fields > Top, Bottom, Left, or Right to align the field text accordingly.

#### **Make Same Size**

To make two or more fields of the same size, go to Object > Make Same Size. Select one field as the dominant field to which the other fields will be sized.

- **1.** You can set the selected fields to same height, width, or both.
- **2.** Select the fields in the test template.
- **3.** Select Object > Make Same Size > Height, Width, or Both to make the selected fields the same size.

### <span id="page-30-0"></span>**Bring to Front**

You can bring the selected fields to the front. To bring to front, go to Object > Bring To Front.

### **Send to Back**

You can send the selected fields to the back. To send to back, go to Object > Send To Back.

### **Show/Hide Text**

You can show or hide the captions for the selected fields. Go to Object > Show/Hide Text.

### **Position Caption**

You can position the caption of the selected fields on either the left or on the top of the field. To position caption text, go to Object > Position Caption to the Left, or on Top.

## <span id="page-31-0"></span>**Palette List**

To view the palette list, select View > Palette Toolbar.

The palette list is a list of items or "Fields" that can be dragged and dropped on to the templates to design the reports.

The Palette list includes the following categories of fields:

- Native Fields; lists fields used mainly to enhance the appearance of the report, such as Line, Rectangle, and Date.
- **Application>** Fields; fields related to the application. The <Application> is replaced with the name of the application from which you opened Report Generator.
- Oscilloscope Fields: groups of fields related to the data acquired from the oscilloscope.
- **Custom Groups; lists fields for new groups not included with the base** Report Generator application.

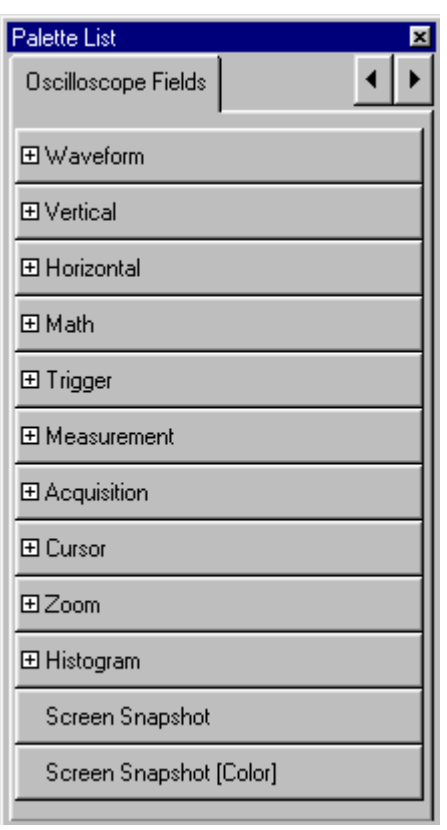

**Figure 15: Palette List** 

The fields often contain a hierarchy. For example, a "Horizontal" field will have subordinate fields such as Position, Scale, and so on. If a Field has subordinate fields under it,  $a + (plus)$  symbol will precede the field name in the palette list.

### <span id="page-32-0"></span>**Native Fields**

You can enhance the report using the following parameters from the Native fields Static Text, Rectangle, Line, Logo, Table, Date, and Time.

You can drag any of the fields from the Native field and drop it in the test template.

**Static Text** 

**1.** From the Native fields, drag and drop the static text field.

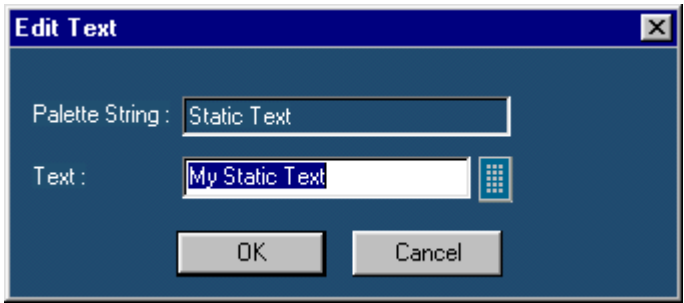

**Figure 16: Editing text** 

- **2.** In the Edit Text dialog box, select the virtual keyboard
- **3.** Enter the static text.
- **4.** Select OK.

#### **Rectangle**

From the Native Fields, drag and drop the Rectangle object into the test template.

The black squares that appear at the corners of the rectangle allow you to change the rectangle size.

#### **Line**

From the Native Fields, drag and drop the Line object into the test template.

The black squares that appear at the corners of the line allow you to change the line size.

### **Logo**

**1.** From the Native Fields, drag and drop the Logo field into the test template.

<span id="page-33-0"></span>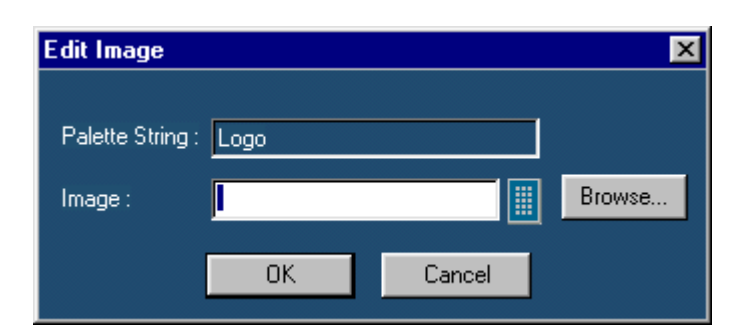

**Figure 17: Editing an image** 

- **2.** In the Edit Image dialog box,
	- Select  $\Box$  In the Virtual Keyboard enter the path and filename and select Enter.

Or

- Select Browse to navigate to the location of the logo graphic image.
- **3.** Select OK.

### **Table**

**1.** From the Native Fields, drag and drop the table field into the test template.

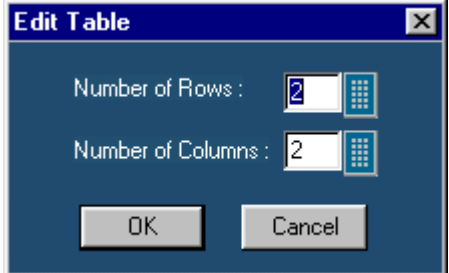

**Figure 18: Editing a table** 

- **2.** In the Edit Table dialog box, you can select the number of rows and columns.
- **3.** Select next to Number of Rows and Number of Columns to open the Virtual Keypad.
- **4.** In the Virtual Keypad, enter the number and select Enter.
- **5.** Select OK.

### **Date and Time**

From the Native fields, drag and drop the Date and Time field. The Date and Time are taken from the oscilloscope system information at the time the report is generated.

### <span id="page-34-0"></span>**Application Fields**

These fields are unique for each application. When you select the applications field tab, a list appears with the names of the currently available applications.

#### **Oscilloscope Fields**

These oscilloscope fields are grouped into the following subgroups:

- **Waveform Group:** The Waveform group has the entire active live channels and independent channels (only CH1 to CH4) waveforms in both jpeg and bmp. These waveforms are generated to smoothen out the stair-step effect seen on the display.
- **Vertical Group:** The Vertical group has all vertical related fields such as the vertical scale, position, offset, and others.
- **Horizontal Group:** The Horizontal group has all horizontal related fields such as the horizontal divisions, scale, record length, position, sample rate, and others.
- **Math Group:** The Math group has all the math related fields such as the math definition for a specified math channel, magnitude, spectral gate, spectral phase, spectral window, spectral frequencies of the math channel, and others.
- **Trigger Group:** The Trigger group has all trigger related fields such as the trigger type, mode, level, and various fields related to different trigger types.
- **Measurement Group:** The Measurement group has all the measurements such as the eight automated measurements and the immediate measurements.
- **Acquisition Group:** The Acquisition group has all acquisition related fields such as the acquisition mode, acquisition state, repetitive mode, fast acquisition mode, and others.
- **Cursor Group:** The Cursor group has all the cursor related fields such as the cursor mode, source, state and type of the cursor, H Bars, V Bars, and others.
- **Zoom Group:** The Zoom group has all zoom related fields such as the zoom horizontal position, horizontal scale, and others.
- **Histogram Group:** The Histogram group has all histogram fields such as the coordinates of the histogram box, mode, size, source, and others.
- **Screen snapshot:** The Screen Snapshot group has two variations: one in color and the other in black-and-white. For these screenshots, the attributes are graticule, ink-saver, and jpeg.

### <span id="page-35-0"></span>**Create Custom Group**

You can create custom groups using fields from the Palette List. To create custom groups:

**1.** Go to Edit > Create Custom Group.

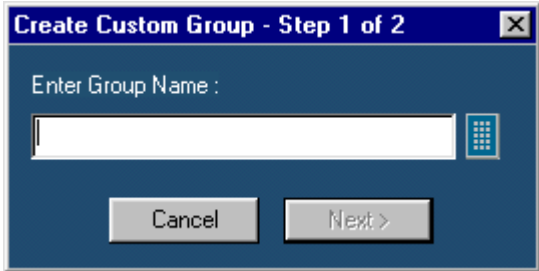

**Figure 19: Creating a custom group, step 1** 

- **2.** In the Create Custom Group dialog box, enter the group name. You can enter the group name using the Virtual Keyboard
- **3.** Select Next. The Select Fields dialog box displays all the fields of the Palette List.
- **4.** Select fields in the Available Groups and Fields: area to add to the custom group.

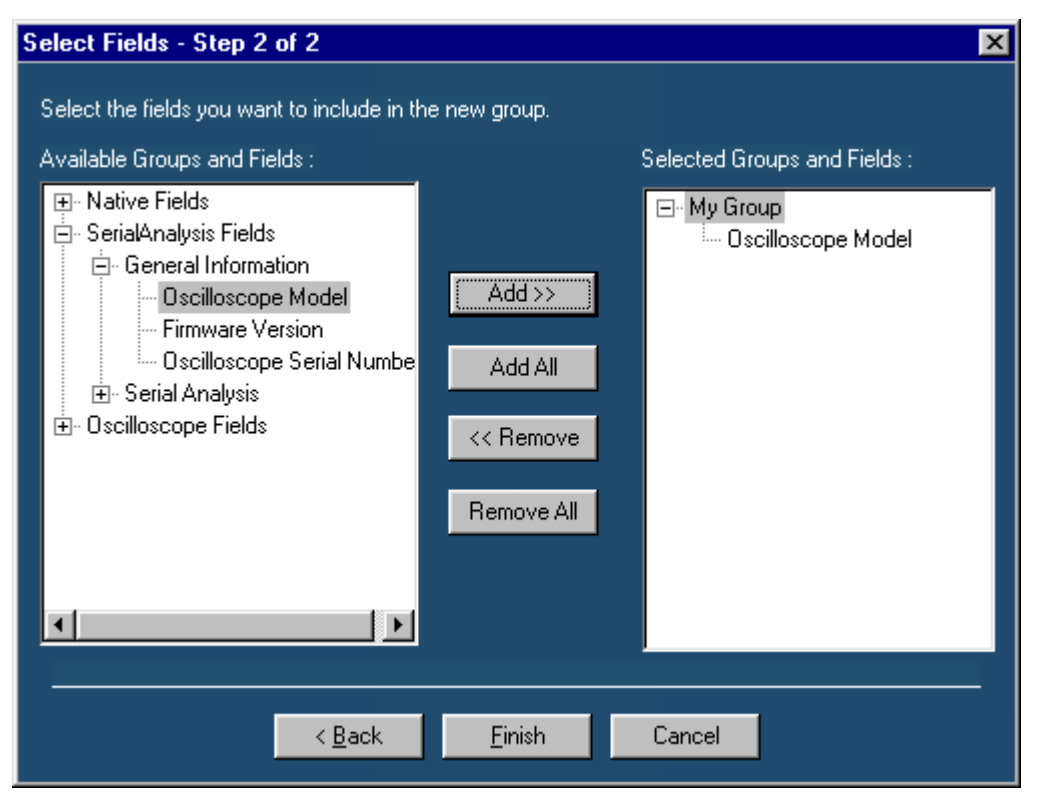

**Figure 20: Creating a custom group, step 2**
- **5.** Use Add>> to add selected fields to the new group. Use **Add All** to add all available fields to the new group.
- **6.** Use <<Remove to remove selected fields form the selected group. Use Remove All to remove all the fields from the selected group.
- **7.** Select Finish.

#### **Edit Custom Groups**

To edit custom groups:

**1.** Go to Edit > Edit Custom Group.

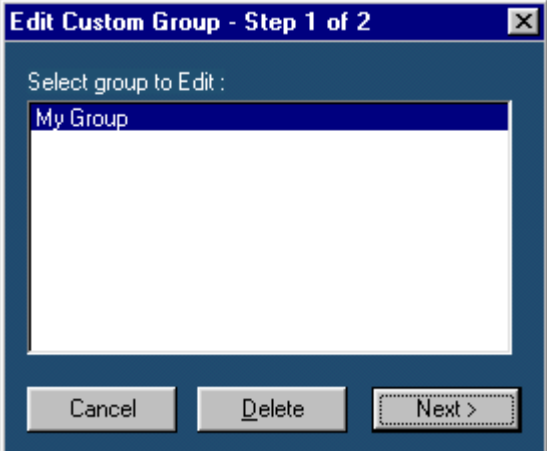

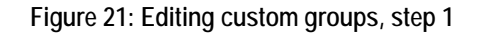

- **2.** In the Edit Custom Group dialog box, select a group to edit.
- **3.** Select Next.

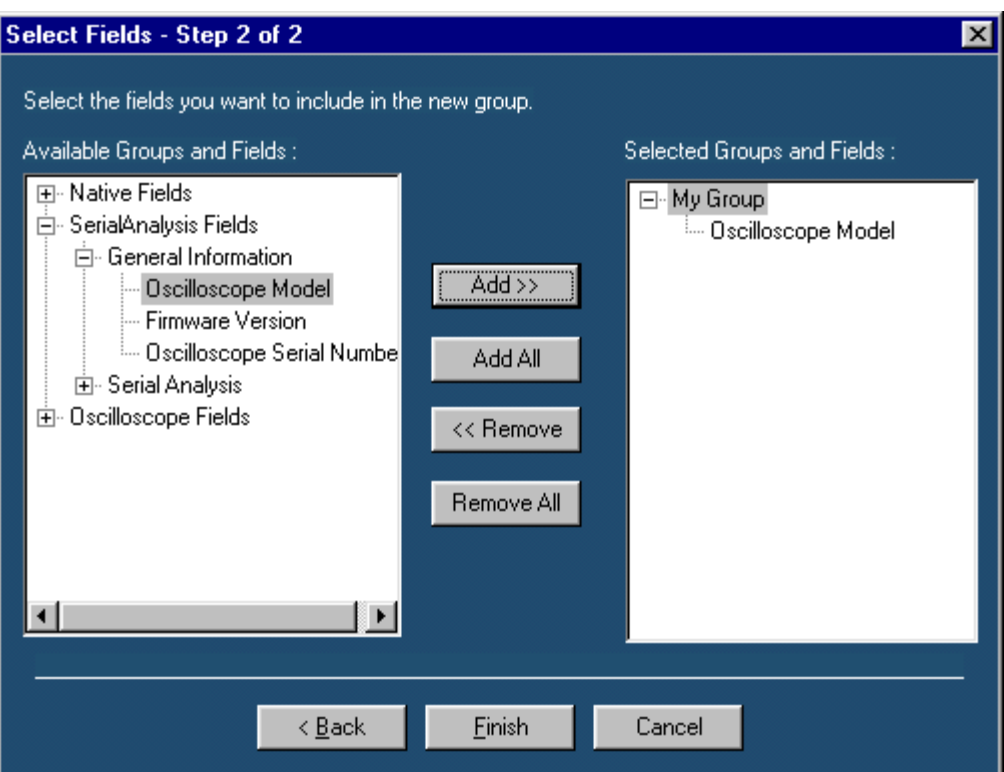

**Figure 22: Editing custom groups, step 2** 

- **4.** Use Add>> to add selected fields to the new group. Use Add All to add all available fields to the new group.
- **5.** Use <<Remove to remove selected fields form the selected group. Use Remove All to remove all the fields from the selected group.
- **6.** Select Finish.

**Delete Custom Groups** 

To delete custom groups:

**1.** Go to Edit > Edit Custom Group.

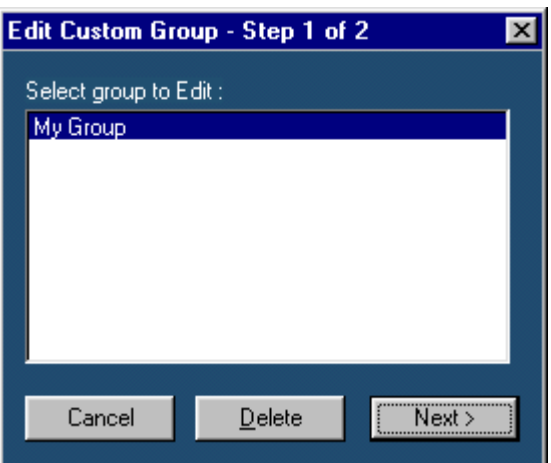

**Figure 23: Deleting custom groups** 

- **2.** In Edit Custom Group dialog box, select a group to delete.
- **3.** Select Delete. A message box appears asking you to confirm your choice.
- **4.** Select Yes to delete.

# **Template Editor Menus**

The menu bar has the following menus.

- $\blacksquare$  File
- Edit
- **view**
- **Depart** Object
- Window
- $Help$

## **Template Editor: File Menu**

#### **Table 5: File menu options and their functions**

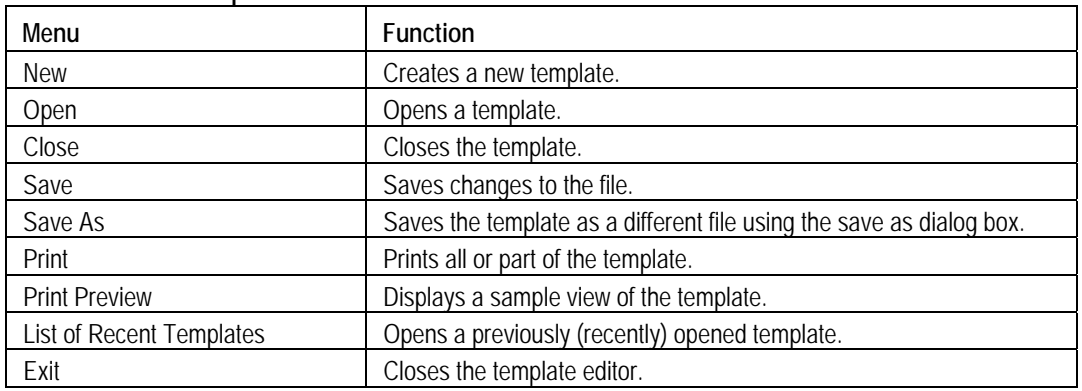

#### **Template Editor: Edit Menu**

The available Edit menu selections depend on whether a template is active or not. In other words, the client area is empty or has a template open.

#### **Table 6: Edit menu options and their functions**

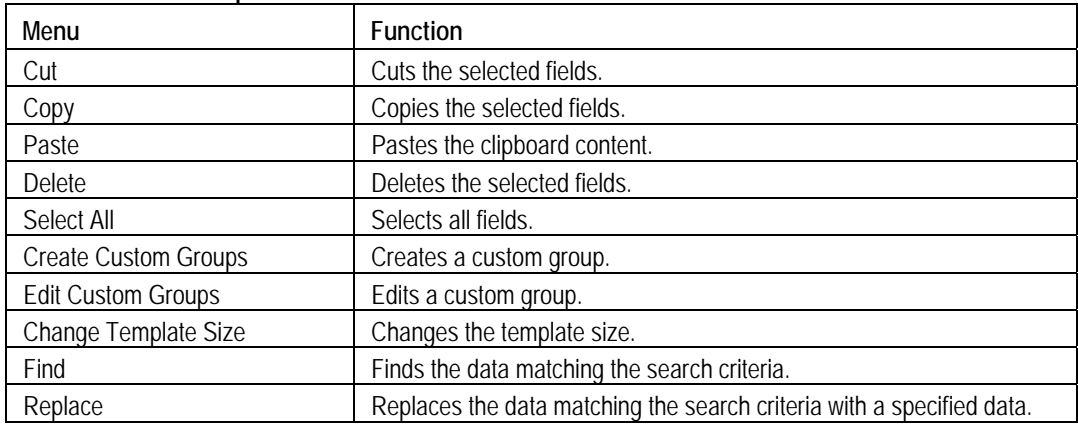

### **Template Editor: View Menu**

#### **Table 7: View menu options and their functions**

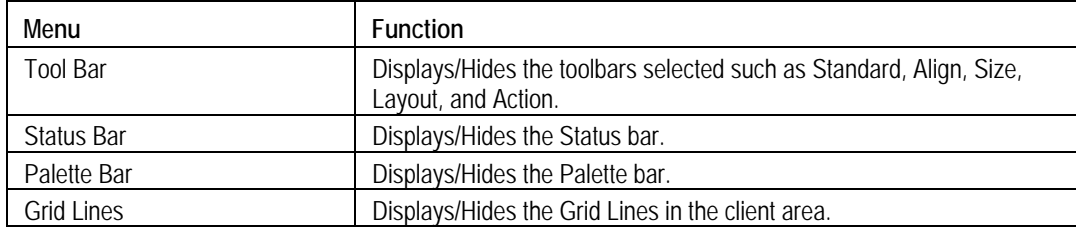

### **Template Editor: Object Menu**

The available object menu selections depend on whether a parameter in the client area is selected or not.

**Table 8: Object menu options and their functions** 

| Menu                                                                                                    | <b>Function</b>                                                                                             |  |
|----------------------------------------------------------------------------------------------------|----------------------------------------------------------------------------------------------------|--|
| Bring to Front                                                                                                    | Brings the selected fields to the front.                                                                    |  |
| Send to Back                                                                                                    | Sends the selected fields to the back.                                                                      |  |
| <b>Hide Text/Show Text</b>                                                                                                 | Shows or hides the caption of the selected parameter.                                                       |  |
| Position Text on top/to the left                                                                                           | Allows you to change the font of the selected parameter or the caption<br>using the change font dialog box. |  |
| <b>Edit Caption</b>                                                                                                    | Allows you to edit the caption of the selected parameter.                                                   |  |
| Allows you to change the font of the selected parameter or the caption<br>Change Font<br>using the Change Font dialog box. |                                                                                                    |  |
| Align Fields                                                                                                    | Aligns fields to top, bottom, left, or right.                                                               |  |
| Make Same Size                                                                                                    | Resizes the selected objects to the same size by height, width, or both.                                    |  |

### **Template Editor: Window Menu**

#### **Table 9: Window menu options and their functions**

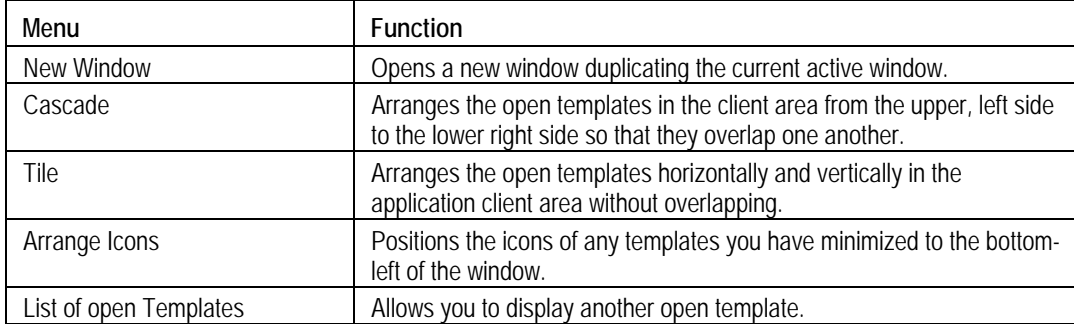

### **Template Editor: Help Menu**

#### **Table 10: Help menu options and their functions**

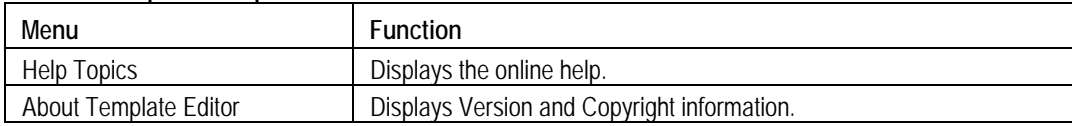

# **Template Editor: Toolbars**

You can choose to display or hide these toolbars using View > Toolbars. The Template Editor window has the following toolbars.

- Standard
- Align/Size
- **Layout**
- **Action**

#### **Template Editor: Standard Toolbar**

To view the Standard toolbar, go to View > Toolbar > Standard.

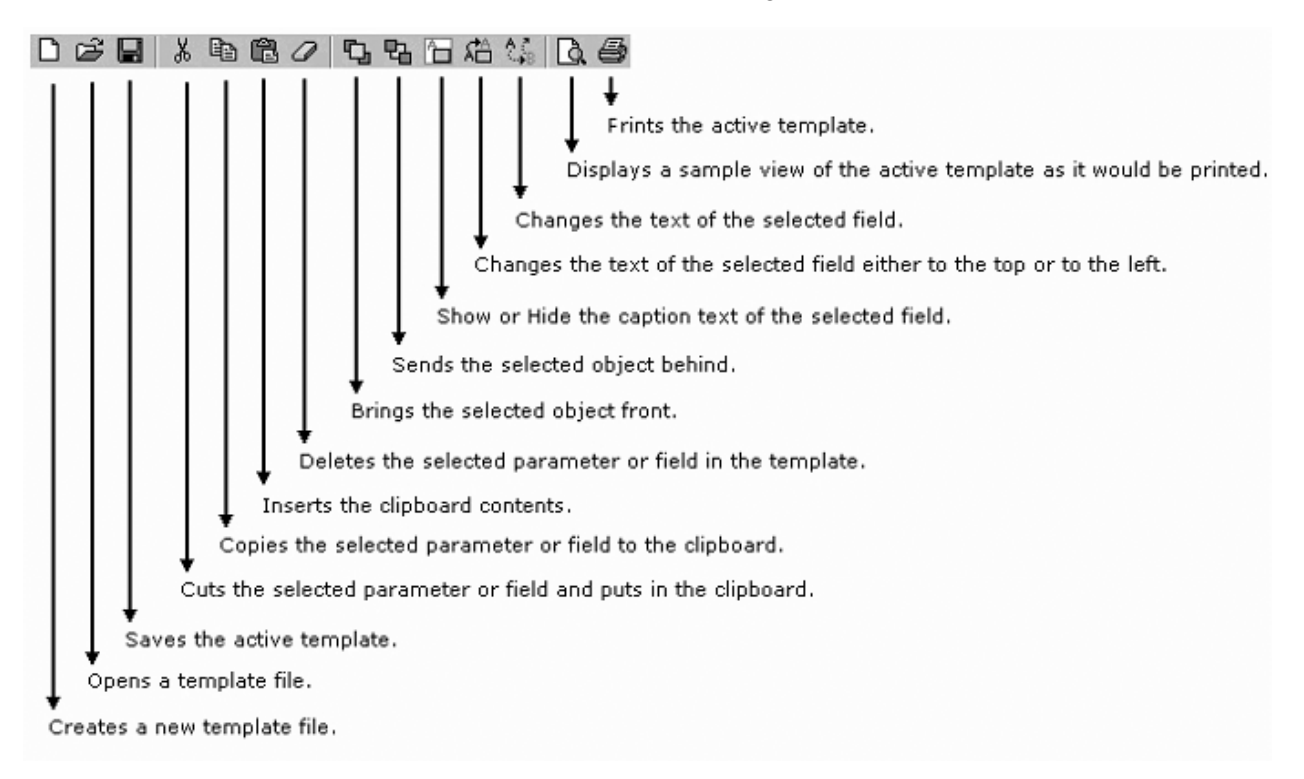

### **Template Editor: Align or Size Toolbar**

To view the Align or Size toolbar, go to View > Toolbar > Align/Size.

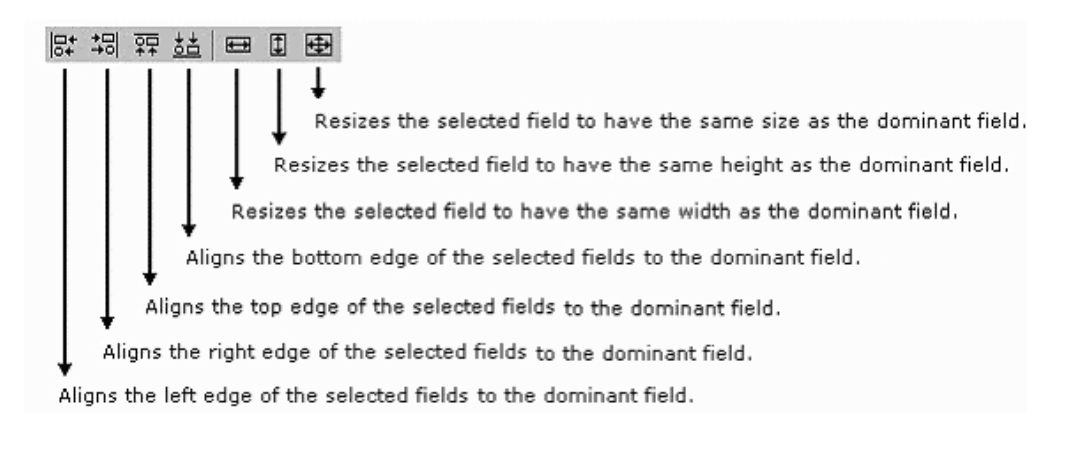

#### **Template Editor: Layout Toolbar**

To view the Layout toolbar, go to View > Toolbar > Layout.

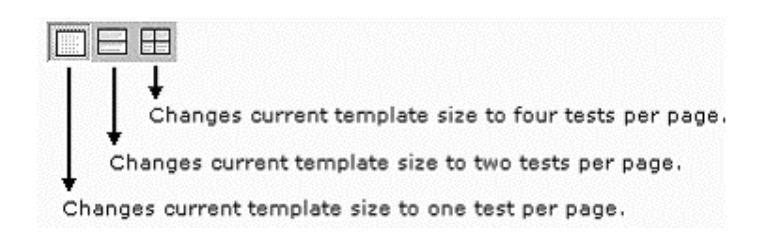

#### **Template Editor: Action Toolbar**

To view the Action toolbar, go to View > Toolbar > Action.

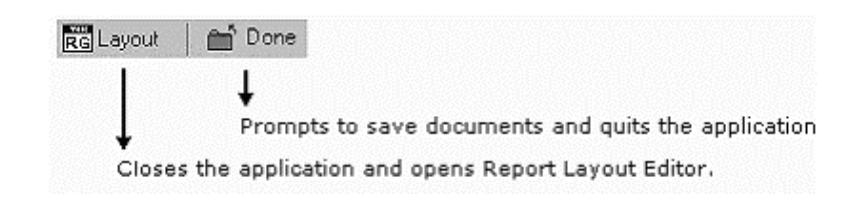

The layout button also prompts you to save documents.

**Template Editor: Status Bar** 

The Status bar displays the status of the application and tool tips for selected options.

# **Report Layout Editor**

# **About the Report Layout Editor**

The Report Layout Editor helps you define the layout for reports. After you create the report layout, you can reuse it to generate multiple reports.

You can use the Report Layout Editor to do the following tasks:

- Select the number of test templates per page
- **Position the various templates in the report**
- Create a report with up to five pages with different layout sizes
- **Enter unique, easy to recognize layout names for subreports with a unique** test title. This unique test title helps you to select the required template when generating a report.
- Reuse layouts in other test templates.
- Define headers and footers.

To display the Report Layout Editor, select Define Report Layout > New.

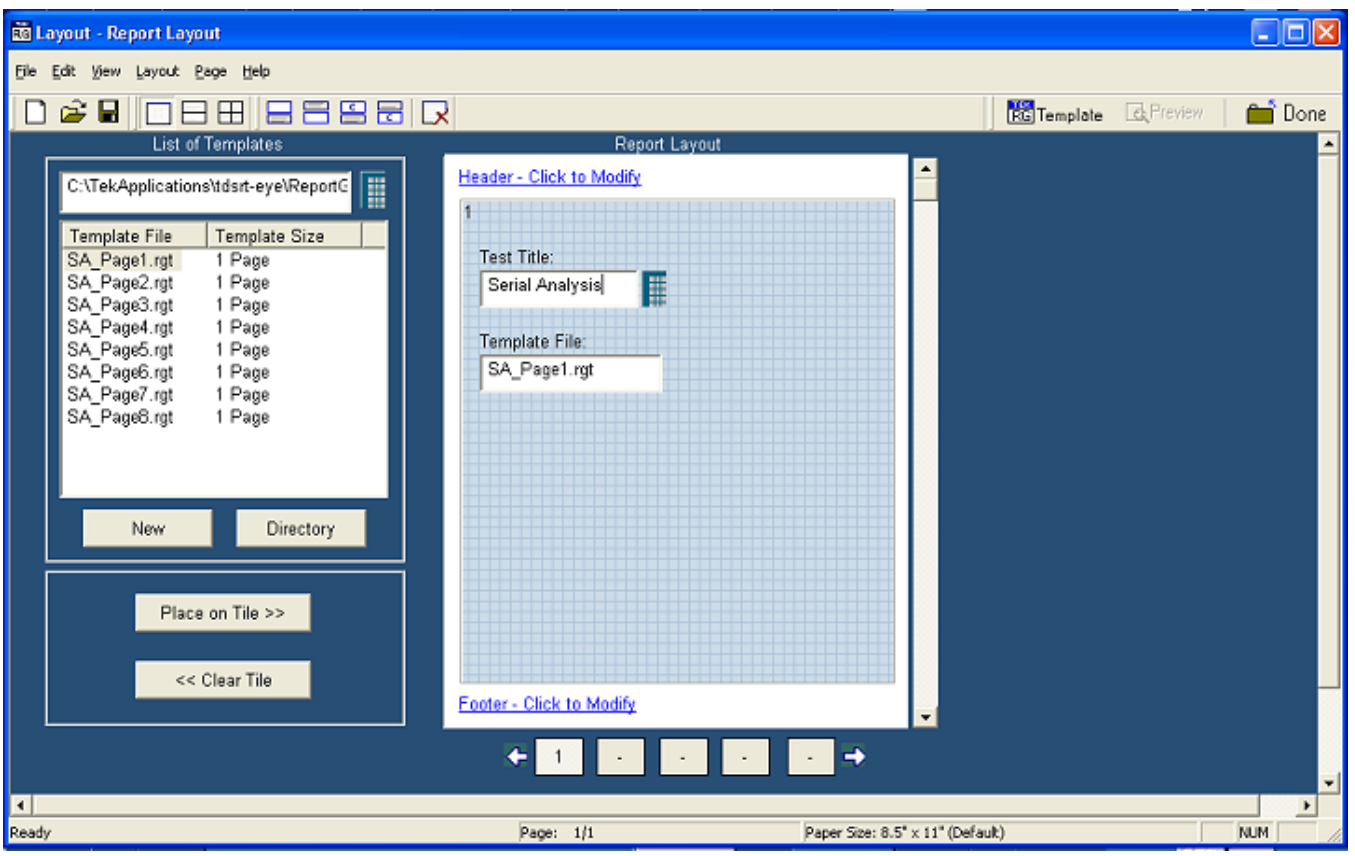

**Figure 24: The Report Layout Editor** 

The Report Layout Editor window has two panes:

- List of Templates: Displays a list of templates, template sizes, template folders, and buttons that allow you to clear or place a template in a report layout tile.
	- **New:** Opens a new template.
	- **Directory**: Opens a Browse window to select the templates folder.
	- **Place on Tile**: Places the selected template on the tile.
	- **Clear Tile**: Clears the selected template from the tile.
- Report Layout: Displays the selected report layout and the header and the footer definition.

# **Report Layout Editor Window**

The Report Layout Editor window contains a menu bar, a tool bar, a list of templates pane, and a report layout pane.

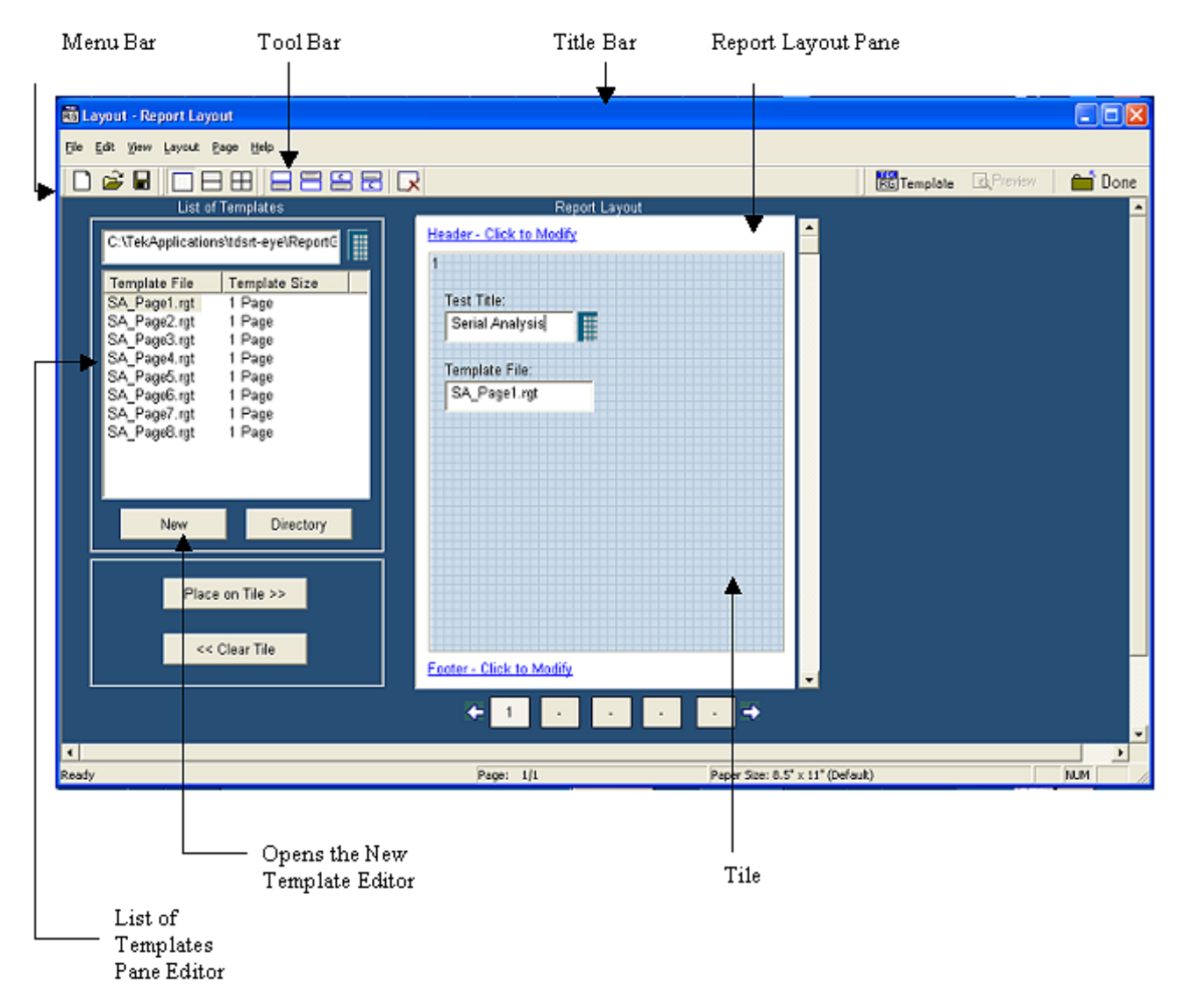

**Figure 25: The Report Layout Editor window** 

#### **List of Templates Pane**

The List of Templates Pane displays the path of the template, templates in the folder, file names, and template sizes. You can select the template from this list and place it in the Report Layout pane.

| <b>List of Templates</b>         |                         |  |  |  |  |  |
|----------------------------------|-------------------------|--|--|--|--|--|
| C:\TekApplications\tdsrt-eye\Rep |                         |  |  |  |  |  |
| Template File<br>SA_Page1.rgt    | Template Size<br>1 Page |  |  |  |  |  |
| SA_Page2.rgt<br>SA_Page3.rgt     | 1 Page<br>1 Page        |  |  |  |  |  |
| SA_Page4.rgt                     | 1 Page                  |  |  |  |  |  |
| SA_Page5.rgt<br>SA_Page6.rgt     | 1 Page<br>1 Page        |  |  |  |  |  |
| SA_Page7.rgt_<br>SA_Page8.rgt    | 1 Page<br>1 Page        |  |  |  |  |  |
|                                  |                         |  |  |  |  |  |
| New                              | Directory               |  |  |  |  |  |
| Place on Tile >>                 |                         |  |  |  |  |  |
|                                  |                         |  |  |  |  |  |
| << Clear Tile                    |                         |  |  |  |  |  |
|                                  |                         |  |  |  |  |  |

**Figure 26: The List of Templates pane** 

In the List of Templates Pane you can do the following:

- Use the Virtual Keypad to select a different path where you have saved customized templates. Select the Directory button to display a Browse for Folder window.
- Create a new template by selecting New. The Template Editor Window is displayed, where you can create a new template.
- Drag and drop the Template File into the report layout pane's tile or select the template file and select Place on Tile >>.
- $\blacksquare$  Clear the selected tile in the report layout pane by selecting  $<<$  Clear Tile.

#### **Report Layout Pane**

Depending on the number of tests selected per page, the Report Layout pane appears as shown in the following figure:

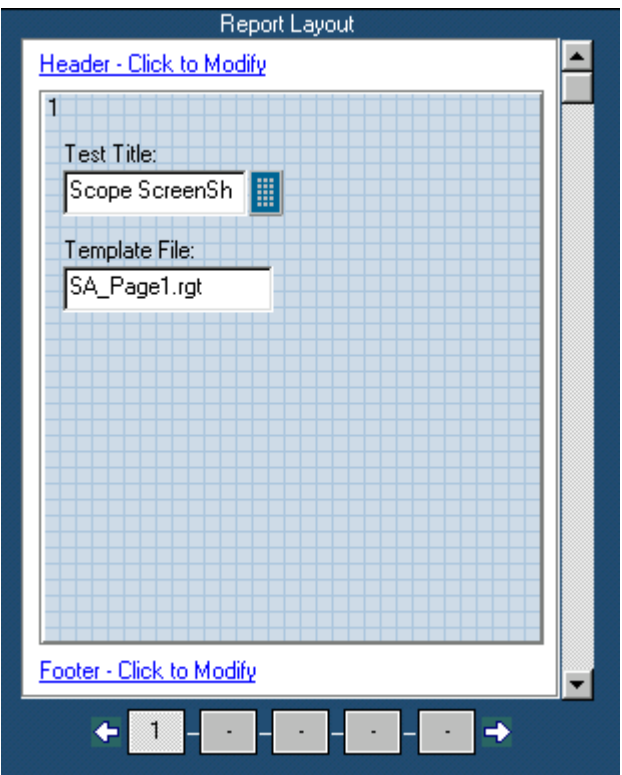

**Figure 27: The Report Layout pane** 

In the Report Layout pane, you can do the following:

- **Specify a title for each test.**
- Define or modify the header and footer.
- Navigate between pages of the report layout.

# **Using the Report Layout Editor**

To define a report layout, follow these steps:

**1.** Set the report layout.

Select Layout > One Test Per Page / Two Tests Per Page / Three Tests Per Page. The Report Layout pane displays tiles depending on the selected number of tests per page.

- **2.** Add the templates.
- **3.** The List of Templates pane displays the templates in the default directory C:\TekApplications\<Applicationname>\ReportGenerator\modules\<module name>Templates, where "modulename" can be SerialAnalysis, InfiniBand, or PCIExpress and the <Applicationname> can be TDSPWR3, TDSHT3, TDSET3, TDSRT-Eye or DPOPWR.
	- **From the List of Templates pane, select, drag and drop the templates** into the tiles in the Report Layout pane. You can use the Place on Tile and Clear Tile buttons to add or delete the templates.
	- If you want to define a new template, select New in the List of Templates pane.
	- To browse for a folder other than the default templates, select Directory to display the Browse for Folder dialog box. Navigate to the folder where you have the templates stored and select OK.
- **4.** Define the Header and Footer.
- **5.** Save the report layout.
	- Select File  $>$  Save to display the Save dialog box. Enter the report layout name and select Save.
	- The report layout is saved in the .rpl format.

To edit an existing report layout, follow these steps:

- **1.** Change the report layout.
	- Select Layout > One Test Per Page / Two Tests Per Page / Three Tests Per Page. The Report Layout pane displays tiles depending on the selected number of tests per page.
	- $\blacksquare$  The application displays an alert message All the Test(s) information in the current page will be lost. Do you want to continue?

Select Yes to continue or No to stop.

- **2.** Add or Remove the templates.
	- In the Report Layout pane, select the tile to which you want to add or remove the template.
	- To remove a template from the Report Layout, follow these steps:
		- In the List of Templates pane, select Clear Tile.
		- The application displays an alert message The test is already filled with data. Do you want to remove it?
		- Select Yes to continue or No to stop.
		- To add a template to the Report Layout, follow these steps:
- **3.** The List of Templates pane displays the templates in the default directory C:\TekApplications<Applicationname>\ReportGenerator\modules\ <modulename>\Templates, where "modulename" can be SerialAnalysis, InfiniBand, or PCIExpress, and the <Applicationname> can be TDSPWR3, TDSHT3, TDSET3, TDSRT-Eye or DPOPWR.
	- From the List of Templates pane, drag and drop the templates into the tiles in the Report Layout pane.
	- Select the Place on Tile button to move the template to the selected tile.
	- If you want to define a new template, select New in the List of Templates pane.
	- To browse for a folder other than the default templates, select Directory to display the Browse for Folder dialog box. Navigate to the folder where you have the templates stored and select OK.
- **4.** Modify the Header and Footer.
- **5.** Save the report layout.
	- Select File > Save to display the Save dialog box. Enter the report layout name and select Save.
	- The report layout is saved in the .rpl format.

#### **Define Header and Footer**

To modify the Header Definition, do the following:

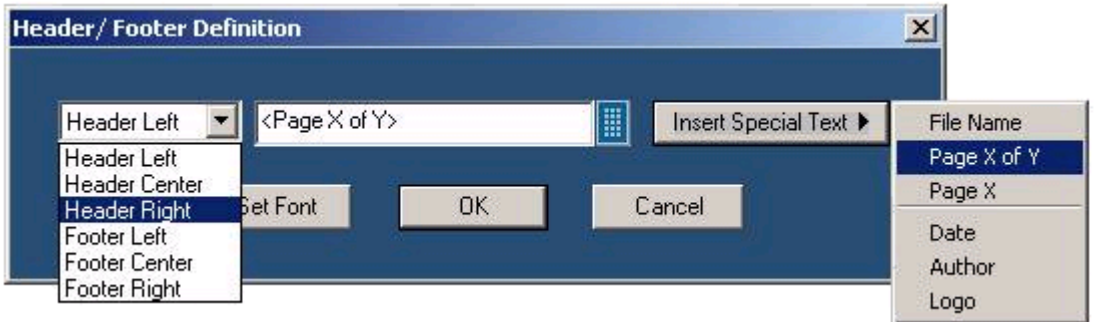

**1.** In the Report Layout pane, select Header - Click to Modify.

**Figure 28: Defining header and footer** 

- **2.** In the Header/Footer Definition dialog box, select the header position Header Left, Header Center, or Header Right.
- **3.** Enter the Header definition in the text box.
- Select  $\frac{1}{\Box}$  to display the Virtual Keyboard. In the Virtual Keyboard, select the text and Enter.

Or

- To insert the special text, select the Insert Special Text button to display a sub menu. Select Date, File Name, Author, Page X of Y, Page X, or Logo.
- **4.** Select Set Font to change the font style, size, effects, color, and script for each field separately, then select OK.
- **5.** In the Header/Footer Definition dialog box, select OK.

To modify Footer Definition, do the following:

- **1.** In the Report Layout pane, select Footer Click to Modify.
- **2.** In the Header/Footer Definition dialog box, select the footer position Footer Left, Footer Center, or Footer Right.
- **3.** Enter the Footer definition in the text box.

Select the Select the Virtual Keyboard. In the Virtual Keyboard, select the text and select Enter.

#### Or

To insert the special text, select the Insert Special Text button to display a sub menu. Select Date, File Name, Author, Page X of Y, Page X, or Logo.

- **4.** Select Set Font to change the font style, size, effects, color, and script for each field separately, then select OK.
- **5.** In the Header/Footer Definition dialog box, select OK.

#### **To View a Report**

To display the selected report:

- **1.** Select File > Open. The Open dialog box displays all the reports in the default directory C:\TekApplications\<Applicationname>\ReportGenerator\modules\<module name>\Reports, where the "modulename" can be SerialAnalysis, InfiniBand, or PCIExpress, and the <Applicationname> can be TDSPWR3, TDSHT3, TDSET3, TDSRT-Eye or DPOPWR.
- **2.** Select the report that you want to view and select Open.

#### **Change Report Layout**

You can change the report layout to fit one, two or four tests per page.

Go to Layout > One Test Per Page / Two Tests Per Page / Four Tests Per Page

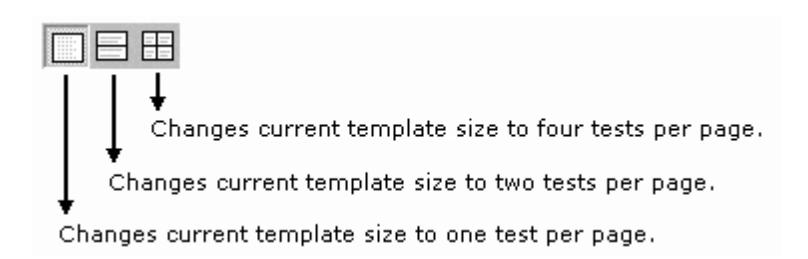

#### **Insert Pages**

To insert pages:

- Select Page> Insert Blank > Before Current Page / After Current Page to insert a new page before the current page or after the current page.
- Select Page> Insert Copy > Before Current Page / After Current Page to insert copy of the current page. You can insert the page, before the current page or after the current page.

*Note: When you insert a copy of a page before or after the current page, the layout of the current page is the same layout as the new page.*

# **Default Report Layout Editor Settings**

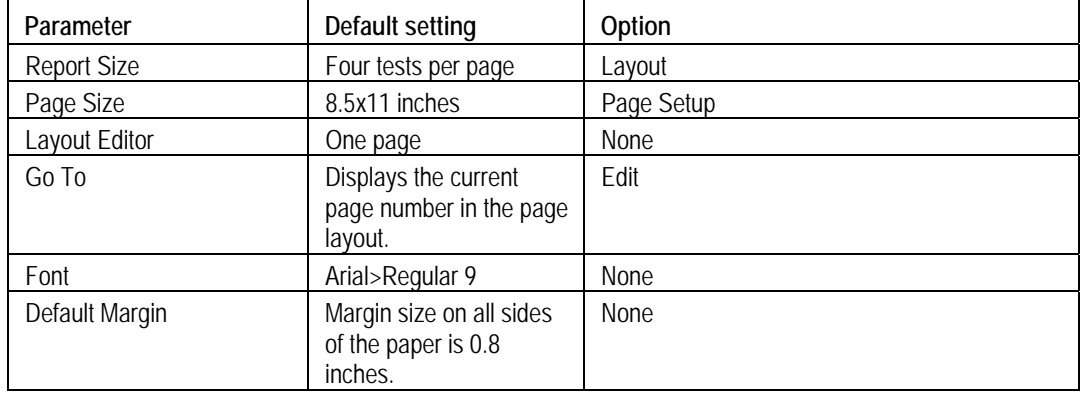

# **Table 11: Default settings for the Report Layout Editor**

# **Report Layout Editor: Menus**

The menu bar in the Report Layout Editor window has the following menus:

- $\blacksquare$  File
- $\blacksquare$  Edit
- View
- **Layout**
- **Page**
- $\blacksquare$  Help

## **Report Layout Editor: File Menu**

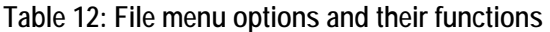

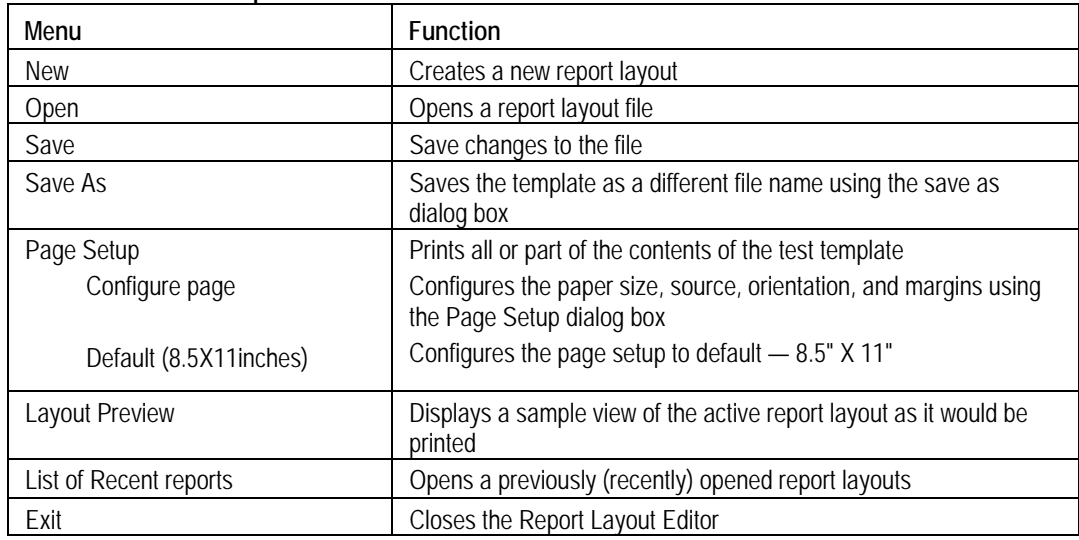

### **Report Layout Editor: Edit Menu**

# **Table 13: View menu options and their functions**

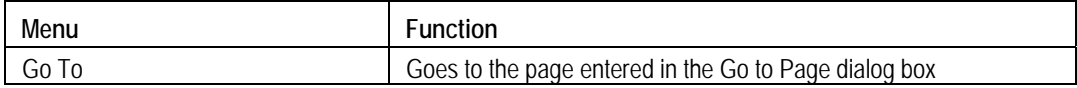

# **Report Layout Editor: View Menu**

A  $(\sqrt{2})$  appears next to the menu item selected.

### **Table 14: View menu options and their functions**

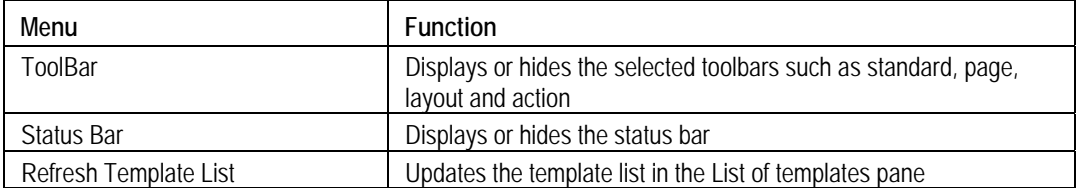

## **Report Layout Editor: Layout Menu**

A ( $\sqrt{ }$ ) appears next to the menu item selected.

#### **Table 15: Layout menu options and their functions**

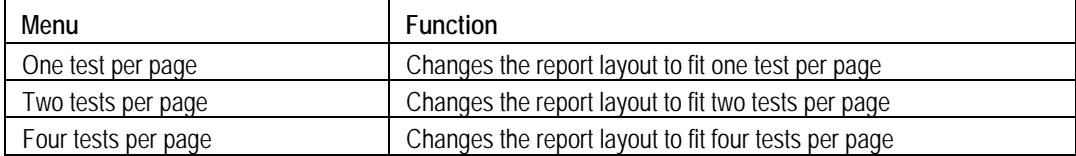

### **Report Layout Editor: Page Menu**

#### **Table 16: Page menu options and their functions**

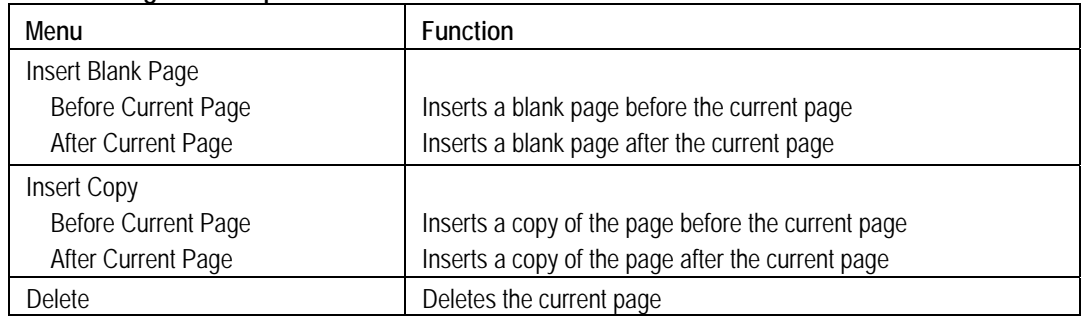

#### **Report Layout Editor: Help Menu**

#### **Table 17: Help menu options and their functions**

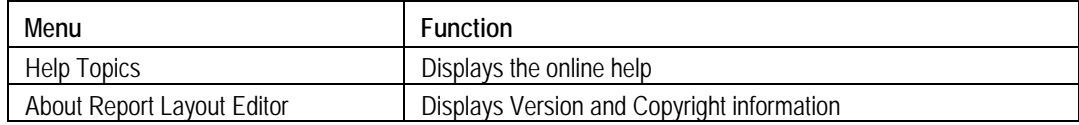

# **Report Layout Editor: Toolbars**

You can choose whether or not to display the toolbars using View > Toolbars. The Report Layout Editor window has the following toolbars.

- Standard
- **Page**
- **Layout**
- **Action**

**Report Layout Editor: Standard Toolbar** 

To view the standard toolbar go to View > Toolbars > Standard

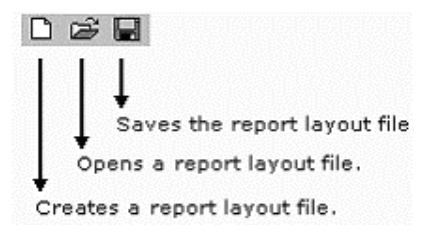

#### **Report Layout Editor: Layout Toolbar**

To view the layout toolbar go to View > Toolbars > Layout

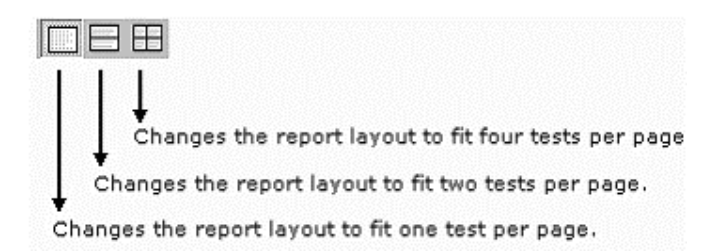

#### **Report Layout Editor: Page Toolbar**

To view the layout toolbar go to View  $>$  Toolbars  $>$  Page

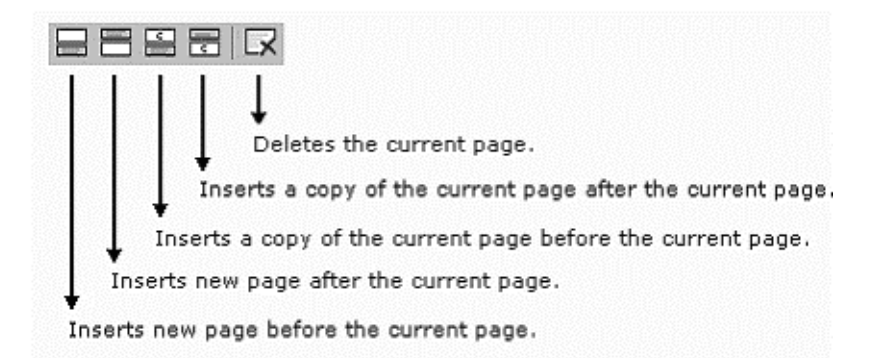

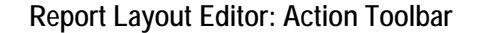

To view the action toolbar go to View > Toolbars > Action

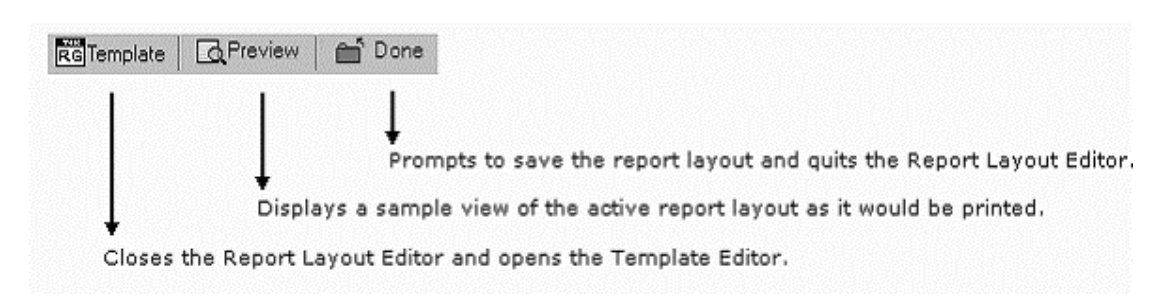

#### **Status Bar**

The Status bar displays the status of the application and tool tips for the selected options.

# **Report Layout Editor: Adding a Template to an existing report**

Using the Report Layout Editor, you can add a template to an existing report. Follow these steps to add a template to the report:

- **1.** Open a new layout using Define Report Layout.
- **2.** Select File > Open and browse for generated reports. The report is displayed in the Report Layout pane.
- **3.** From the standard toolbar, select Insert New Page before Current Page or Insert New Page after Current Page.
- **4.** From the List of Templates pane, select the template that you want to add to the current page layout. Drag and drop the template file on to the report or use Place on Tile to add the template.
- **5.** Add test titles for this layout.
- **6.** Select File > Save to save the modified report as a .rpl or .rpt file.
- **7.** Generate a report for the unfilled template from the .rpl or .rpt file using Generate Report.

# **Report Viewer**

# **About the Report Viewer**

The Report Viewer allows you to view the generated report.

Under the Generate Report tab, select Generate or View to display the Report Viewer and browse for the report that you want to generate or view.

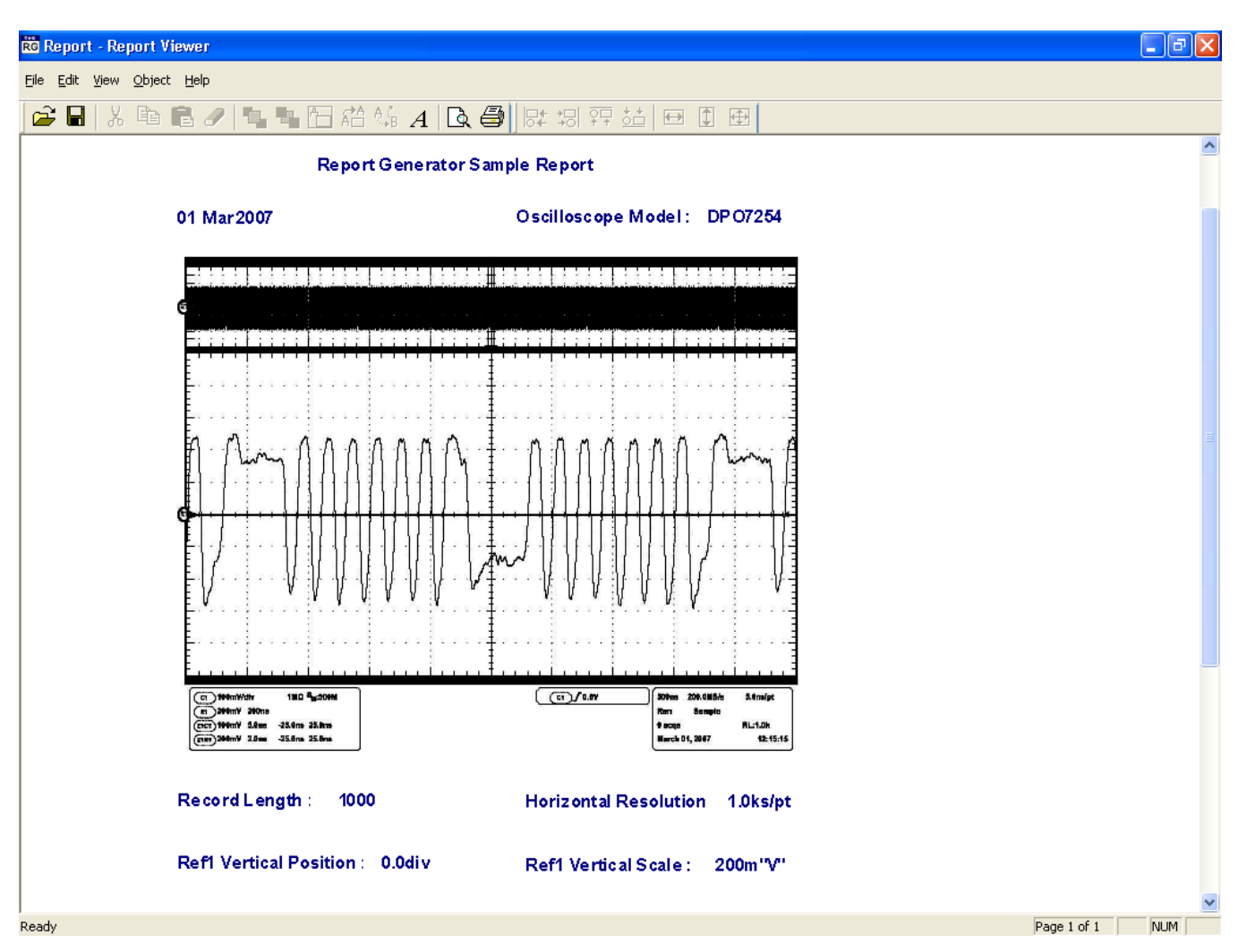

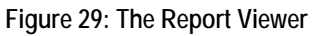

# **Report Viewer Window**

The Report Viewer window comprises a menu bar, a toolbar, an align/size bar, and a client area.

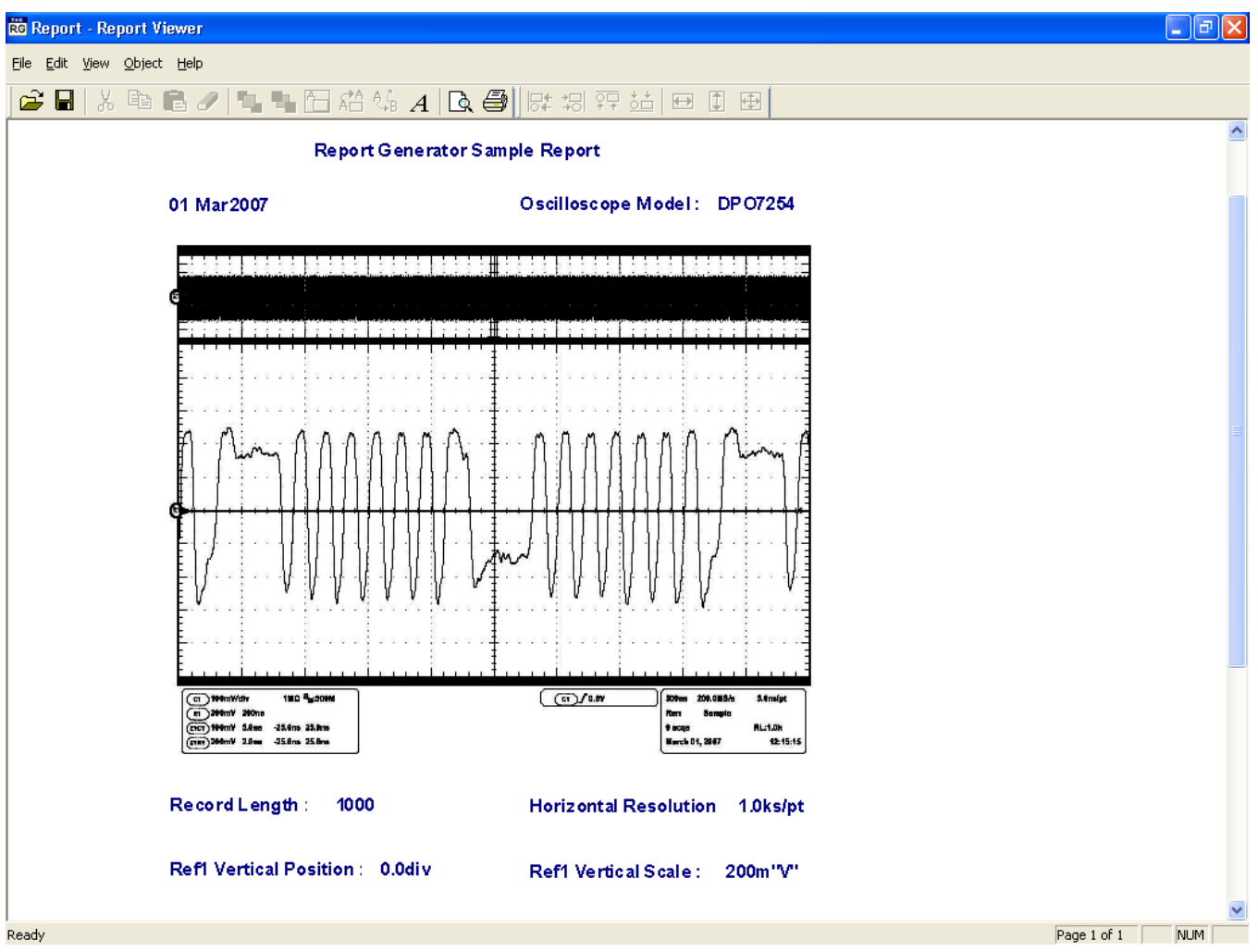

**Figure 30: The Report Viewer window** 

# **Using the Report Viewer**

You can select some objects and bring to front or send to back. You can show/hide text, position caption to the left, or on top. You can change font, align selected fields or make the selected fields to same size. You can also export a report as an rtf.

#### **Select All**

To cut, copy, or delete the fields from the test template, you need to select the fields. You can also select the fields from the test template by selecting CTRL+ selecting the fields.

To select all, go to Edit > Select All.

#### **Bring to Front**

You can bring the selected fields to the front. To bring to front, go to Object > Bring To Front.

#### **Send to Back**

You can send the selected fields to the back. To send to back, go to Object > Send To Back.

#### **Show/Hide Text**

You can show or hide the captions for the selected fields, go to Object > Show/Hide Text.

#### **Configure Page**

You can configure the paper size, source, orientation, and margins. To configure page, go to File > Page Setup > Configure Page.

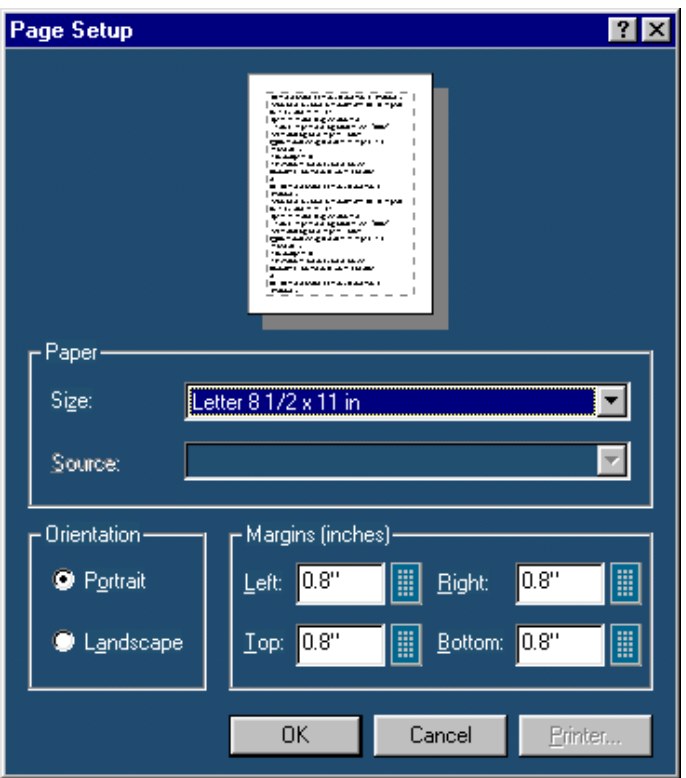

**Figure 31: Page Setup dialog box** 

After you have configured the page setup, select OK.

#### **Go To Page**

You can go to different pages in the report layout using the Go To Page dialog box. To go to page select Edit > Go To.

- **1.** In the Enter Page Number field, enter the page number or select to to display the Virtual Keyboard.
- **2.** Select Go To. The Report Layout pane displays the relevant page.

#### **Export to RTF**

You can export a report generated by the Report Generator to rich text format. To export a file to rtf, go to File > Export to RTF

*Note: Text and Images in the rtf file may not be completely visible. To make the text and images visible, select the text or image and resize it.* 

#### **To Edit Text**

Select Edit > Add Text Field. The Edit Text dialog box appears.

- **1.** In the Text field, enter the text or select to display the Virtual Keyboard.
- **2.** In the Virtual Keyboard, enter the text and select Enter.
- **3.** In the Edit Text dialog box, select OK.

#### **To Find text**

Select Edit > Find. The Find dialog box appears.

- **1.** In the Find what field, enter the text or select to display the Virtual Keyboard.
- **2.** In the Virtual Keyboard, enter the text and select Enter.
- **3.** In the Find dialog box, select Find Next until you find that text that you are searching for.

#### **To Replace text**

You can search and replace the text in the test template

**1.** Select Edit > Replace.

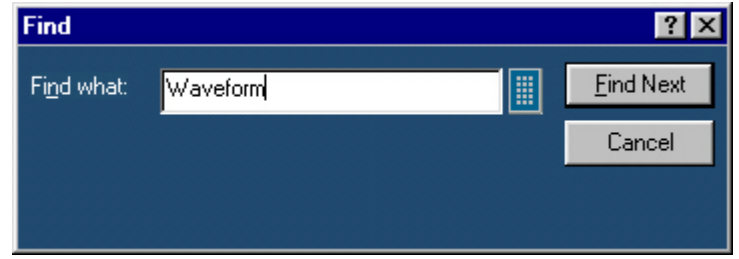

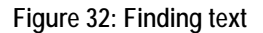

- **2.** In Replace dialog box, enter the search string using the Virtual Keyboard in the Find what field.
- **3.** In Replace with field, using the Virtual Keyboard enter the replacement string.
- **4.** Select Find Next until you find the required search string.
- **5.** Select Replace to replace one instance of the string.

Or

Select Replace All to replace all instances of the string.

**6.** Click Cancel after you have replaced the strings.

#### **View a report**

To display the selected report:

- **1.** Select File > Open. The Open dialog box displays all the reports in the default directory C:\TekApplications\<Applicationname> \ReportGenerator\modules\<modulename>\Reports, where the "modulename" can be SerialAnalysis, InfiniBand, or PCIExpress, and the <Applicationname> can be TDSPWR3, TDSHT3, TDSET3, TDSRT-Eye or DPOPWR.
- **2.** Select the report that you want to view and select Open.

#### **Align Fields**

You can align the fields to top, bottom, left, or right. To align fields go to Object > Align Fields.

- **1.** Select the fields in the test template.
- **2.** Select Object > Align Fields > Top, Bottom, Left, or Right to align the fields accordingly.

#### **Report Viewer: Change Font**

You can change font for the selected field in the template. To change font:

- **1.** Select the fields or fields in the test template.
- **2.** Select Object > Change Font or right-click on the field to display the options.
- **3.** In the Font dialog box, choose the font size, color, style, and effects.
- **4.** Select OK.

#### **Report Viewer: Make Same Size**

You can make two or more selected fields of the same height, width, or both go to Object > Make Same Size. Select one field as the dominant field to which the other fields will be sized. Use the Ctrl key to select the fields.

- **1.** Select the fields in the report.
- **2.** Select Object >Make Same Size>Height, Width, or Both to make the selected fields to the same size.

# **Report Viewer: Menus**

The menu bar has the following menus.

- $\blacksquare$  File
- $\blacksquare$  Edit
- $\blacksquare$  View
- **Depart**
- $Help$

### **Report Viewer: File Menu**

#### **Table 18: File menu options and their functions**

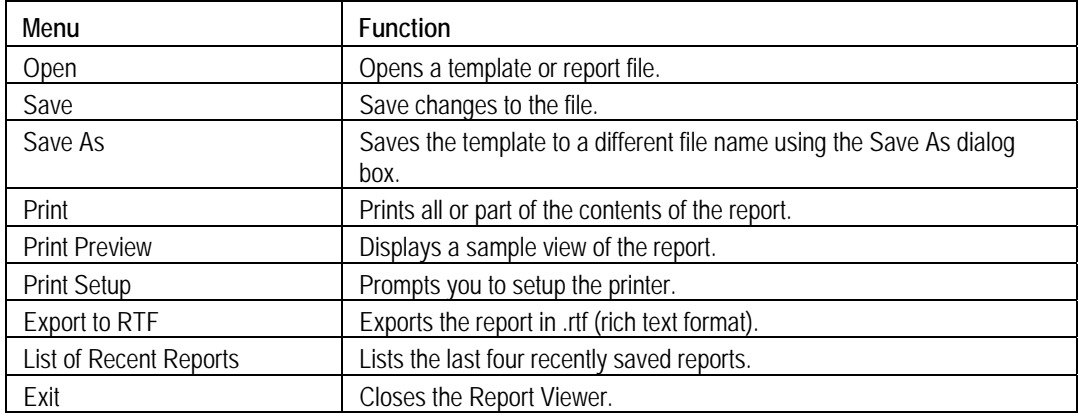

#### **Report Viewer: Edit Menu**

The available edit menu selections depend on whether a field is selected or not.

#### **Table 19: Edit menu options and their functions**

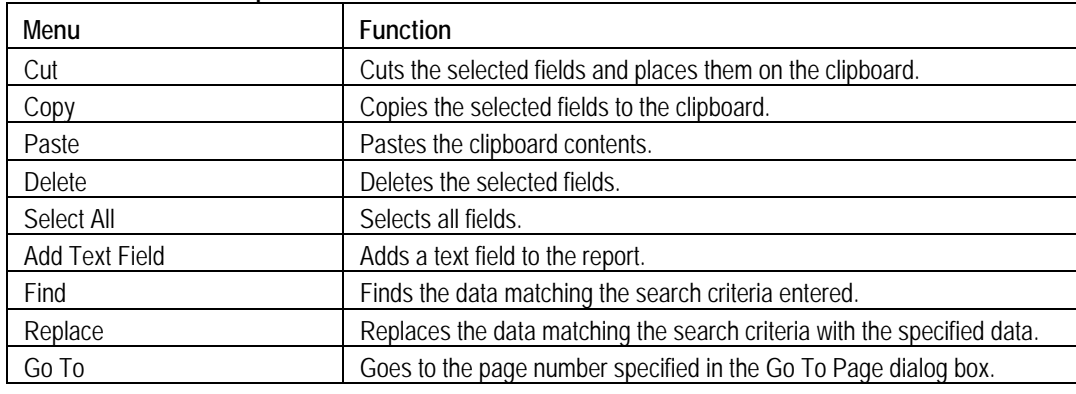

# **Report Viewer: View Menu**

A ( $\sqrt{ }$ ) appears next to the menu item selected.

### **Table 20: View menu options and their functions**

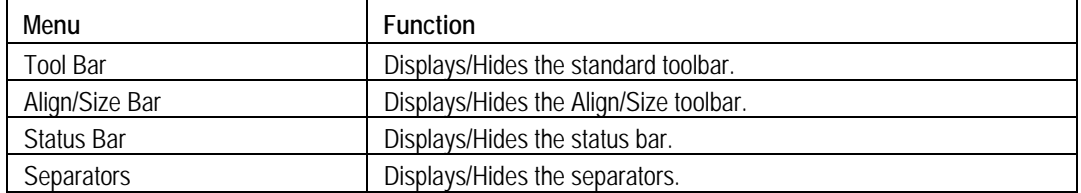

### **Report Viewer: Object Menu**

The available object menu selections depend on whether a field in the client area is selected or not.

| Menu                             | <b>Function</b>                                                                                             |  |
|----------------------------------|----------------------------------------------------------------------------------------------------|--|
| Bring to Front                   | Brings selected fields to the front.                                                                        |  |
| Send to Back                     | Sends the selected fields to the back.                                                                      |  |
| <b>Hide Text/Show Text</b>       | Show or hides the caption of the selected parameter.                                                        |  |
| Position Text on top/to the left | Positions the caption of the selected field to left or on top.                                              |  |
| Edit Text                        | Allows you to edit the text in the selected field.                                                          |  |
| Change Font                      | Allows you to change the font of the selected parameter or the caption<br>using the Change Font dialog box. |  |
| Align Fields                     | Aligns fields to top, bottom, left, or right.                                                               |  |
| Make Same Size                   | Resizes the selected objects to the same size by height, width, or both.                                    |  |

**Table 21: Object menu options and their functions** 

#### **Report Viewer: Help Menu**

### **Table 22: Help menu options and their functions**

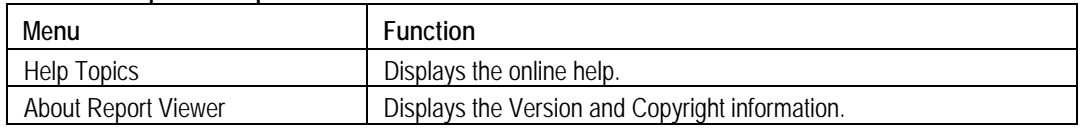

# **Report Viewer: Toolbars**

You can choose to display or hide these toolbars using View > Toolbars. The Report Viewer has the following toolbars:

- **Toolbars**
- Align/Size Bar
- Status Bar
- Separators

#### **Report Viewer: Standard Toolbar**

To view the standard toolbar, go to View>Toolbar.

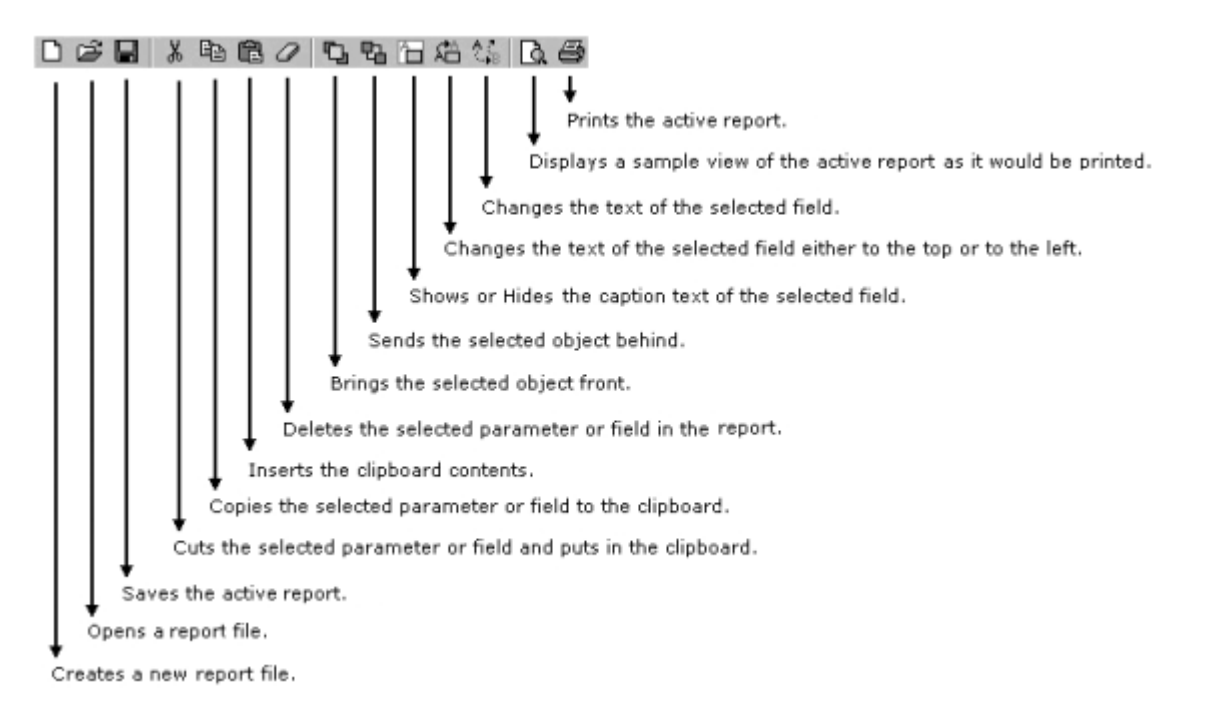

#### **Report Viewer: Align/Size Bar**

To view the align/size bar, go to View > Toolbar.

医切耳结肠切除 Resizes the selected field to have the same size as the dominant field. Resizes the selected field to have the same height as the dominant field. Resizes the selected field to have the same width as the dominant field. Aligns the bottom edge of the selected fields with the dominant field. Aligns the top edge of the selected fields to the dominant field. Aligns the right edge of the selected fields to the dominant field. Aligns the left edge of the selected fields to the dominant field.

#### **Report Viewer: Separators**

To view the separators, go to View > Separators. Shows or hides the template separators.

#### **Report Viewer: Status Bar**

The Status bar displays the status of the application and tool tips for the selected options.

# **Appendix**

# **Shortcut Keys**

Shortcut Keys for the Report Generator.

**Table 23: Shortcut Keys** 

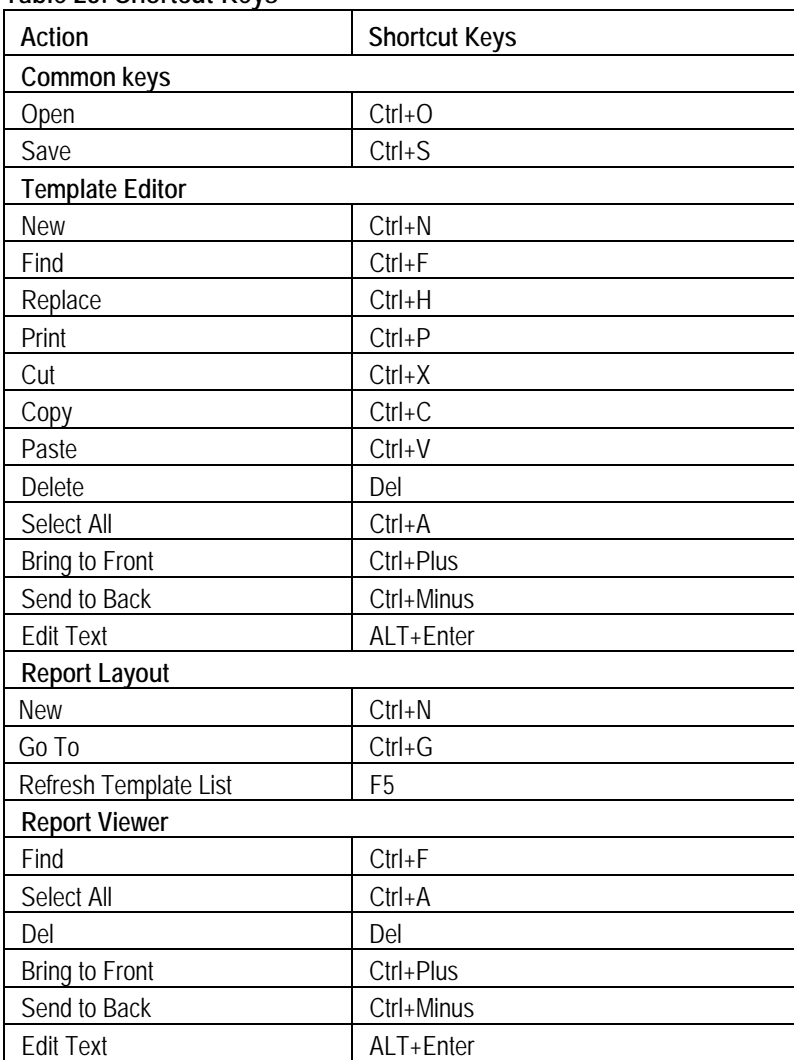

# **Report Generator Error Codes**

This table lists the report generator error codes and the possible solutions.

| Error code                             | Error message                                                                                                    | Description                                                                                                    | Possible solution                                                                                                    |  |  |  |
|----------------------------------------|----------------------------------------------------------------------------------------------------|----------------------------------------------------------------------------------------------------|----------------------------------------------------------------------------------------------------|--|--|--|
| Report Generator Interface Error Codes |                                                                                                    |                                                                                                    |                                                                                                    |  |  |  |
| 741                                    | Some installation files are<br>missing or corrupted, try<br>reinstalling the application.<br>The application will now exit. | The Application FDB File<br>path retrieved from<br>registry is corrupted or<br>invalid file path.                                                                                                 | Uninstall the application and try<br>reinstalling.                                                                                                    |  |  |  |
| 742                                    | Some installation files are<br>missing or corrupted, try<br>reinstalling the application.<br>The application will now exit. | Application Id retrieved<br>from registry is invalid.<br>(< 0)                                                                                                    | Uninstall the application and try<br>reinstalling.                                                                                                    |  |  |  |
| 743                                    | Some installation files are<br>missing or corrupted, try<br>reinstalling the application.<br>The application will now exit. | Application version is<br>invalid.                                                                                                    | Uninstall the application and try<br>reinstalling.                                                                                                    |  |  |  |
| 744                                    | Some installation files are<br>missing or corrupted, try<br>reinstalling the application.<br>The application will now exit. | Not able to spawn Report<br>Viewer.                                                                                                    | Report Viewer executable file is<br>missing, or there might be<br>resource crunch if there are many<br>applications running currently.<br>Try closing some of the other<br>applications. If this does not work,<br>then uninstall and reinstall the<br>application. |  |  |  |
| 745                                    | Internal initialization error. The<br>application will exit now.                                                            | The Memory Map File or<br>synchronization events for<br>communication with<br>RGScope are already<br>open. The application was<br>previously not shut down<br>completely. Try closing<br>RGScope. | The application was not closed<br>completely last time. A module<br>RGScope might be still running in<br>the background. Try closing it.                                                                                                    |  |  |  |
| 746                                    | Some installation files are<br>missing or corrupted, try<br>reinstalling the application.<br>The application will exit now. | Not able to spawn<br>Oscilloscope Interface.                                                                                                    | RGScope file is missing, or there<br>might be resource crunch if there<br>are many applications running<br>currently.<br>Try closing some of the other<br>applications. If this does not work,<br>then uninstall and reinstall the<br>application.                  |  |  |  |
| 747                                    | Some installation files are<br>missing or corrupted, try<br>reinstalling the application.<br>The application will exit now. | The application FDB File<br>read failed. The file may<br>be read only.                                                                                                    | Uninstall the application and try<br>reinstalling.                                                                                                    |  |  |  |
| 748                                    | Some installation files are                                                                                                 | The Acc application FDB                                                                                                    | Uninstall the application and try                                                                                                    |  |  |  |

**Table 24: Error codes and their descriptions**
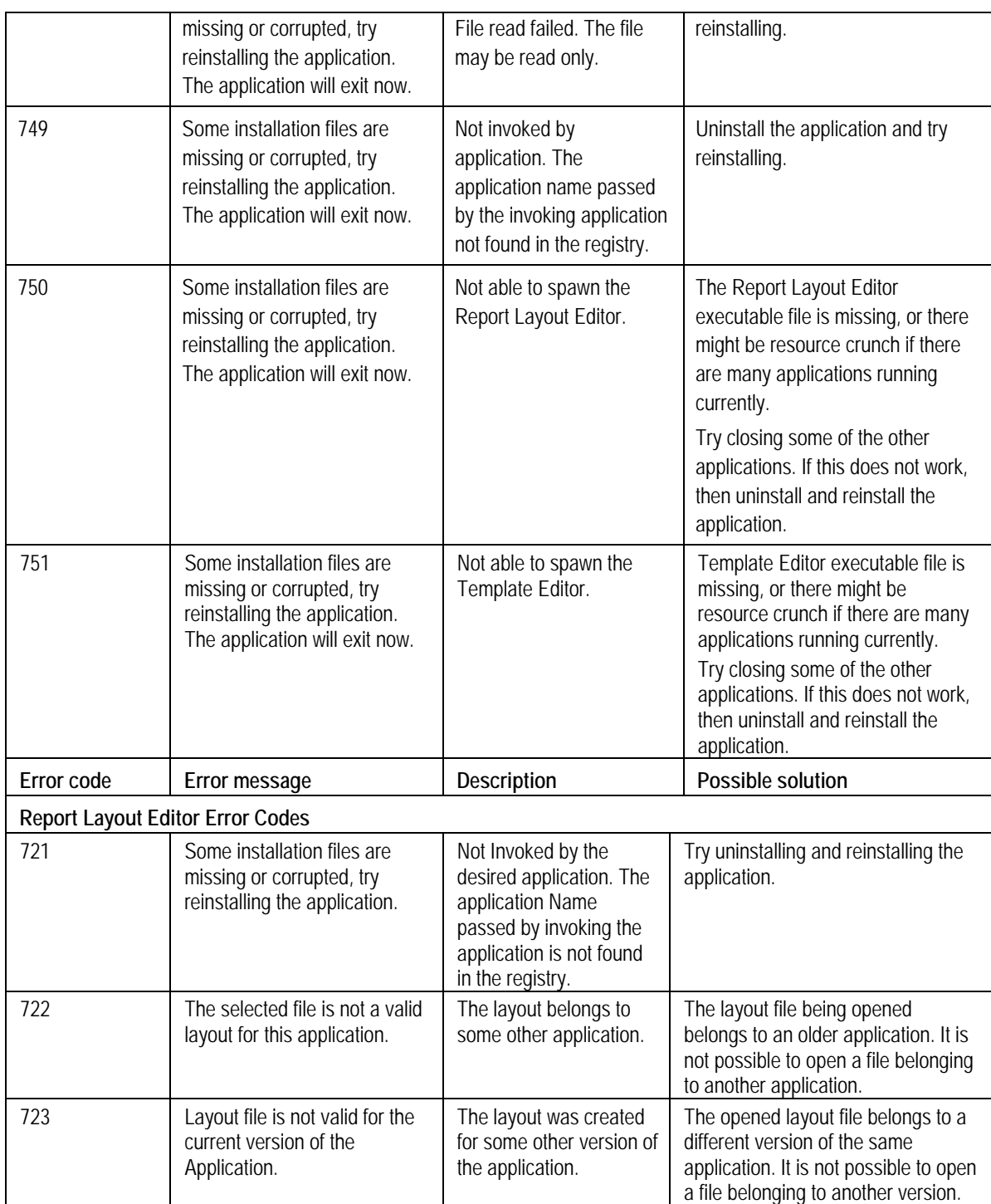

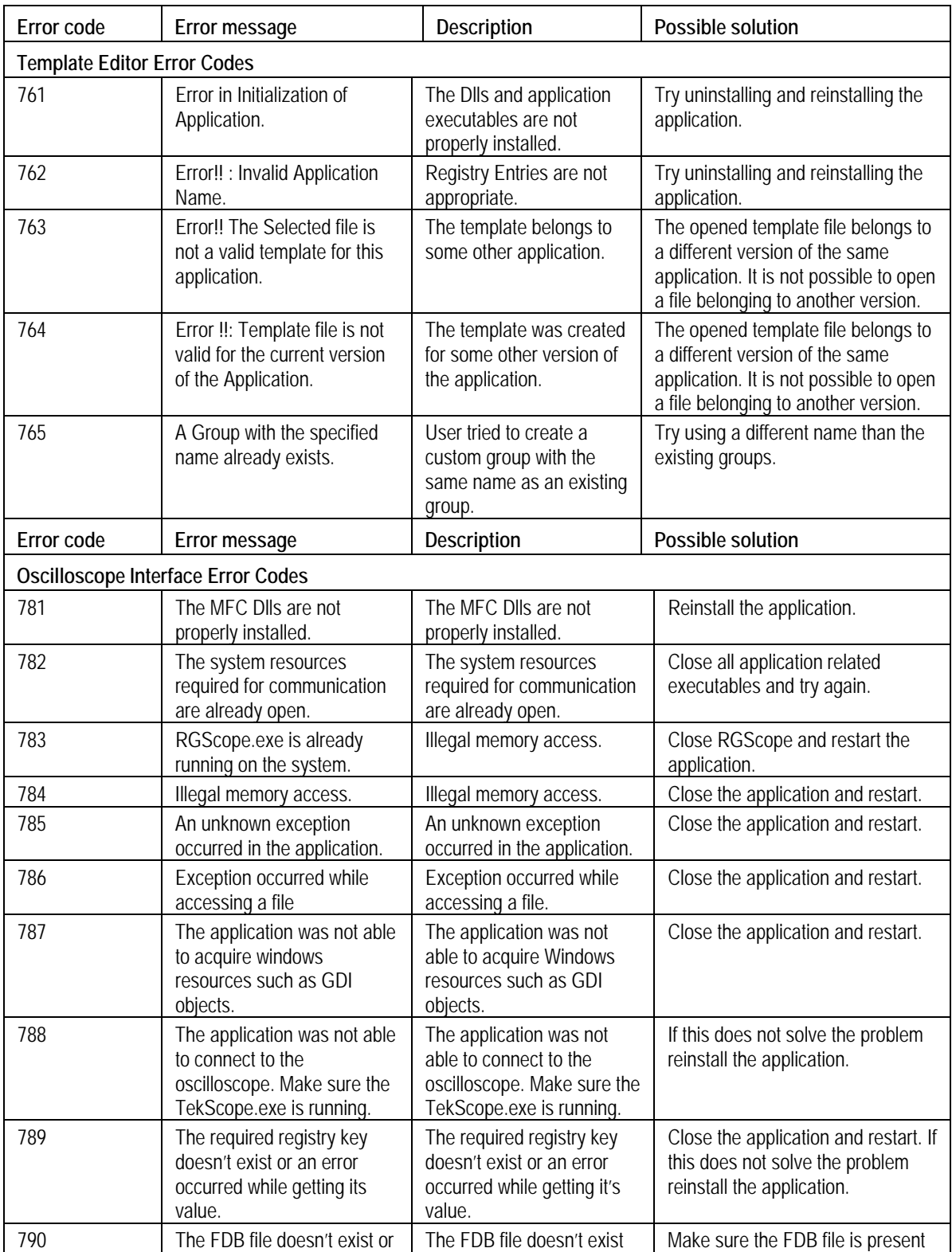

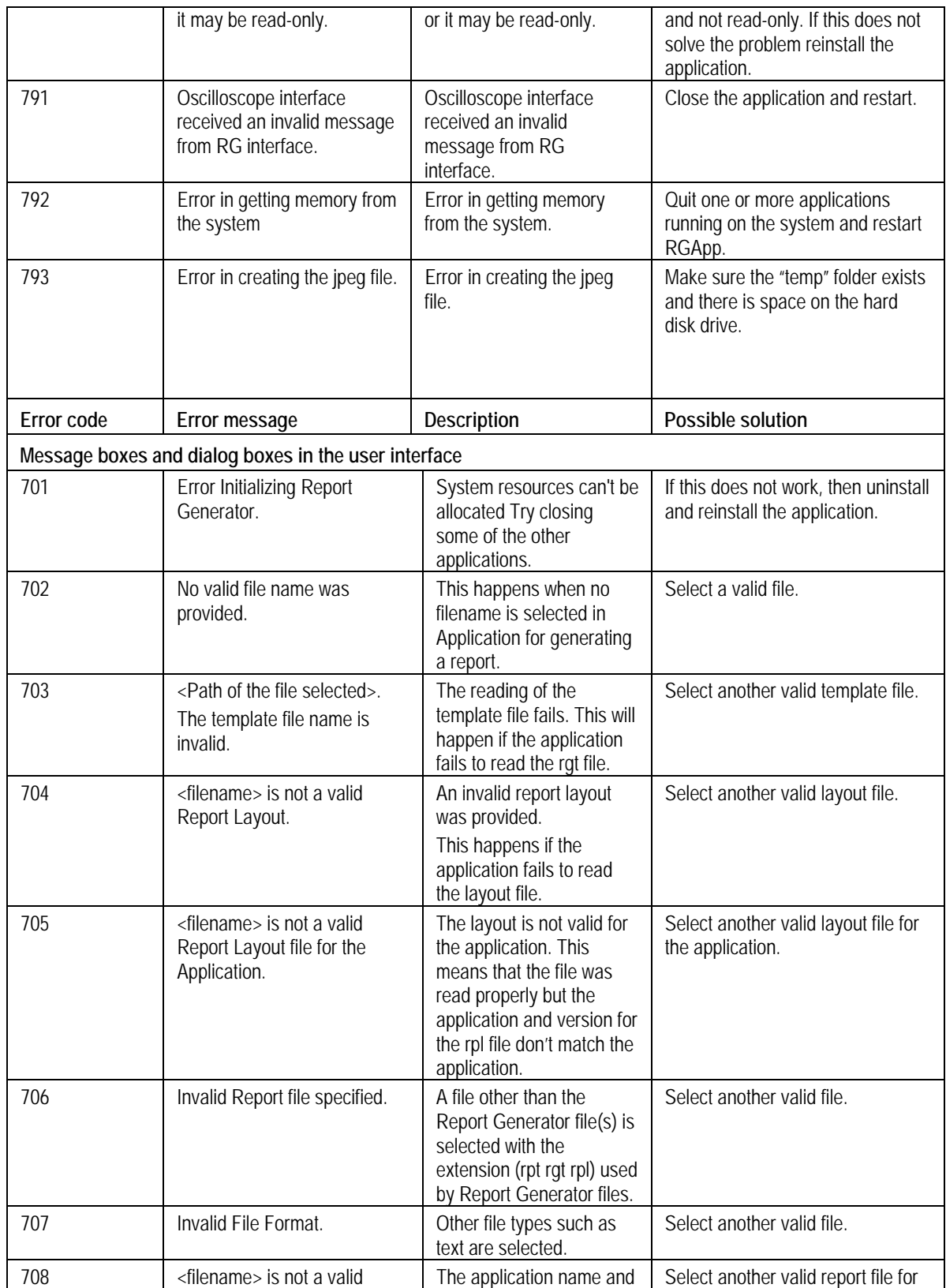

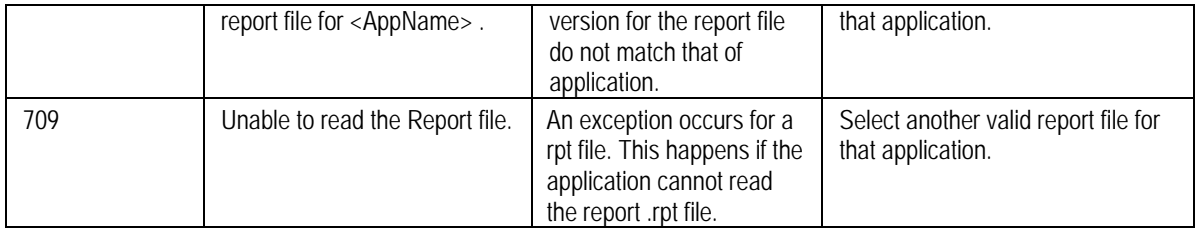

# **Virtual Keyboard**

Selecting  $\Box$  displays the Virtual Keyboard similar to the keyboard. The field on the top displays what you have selected. After you have selected the required content, select Enter.

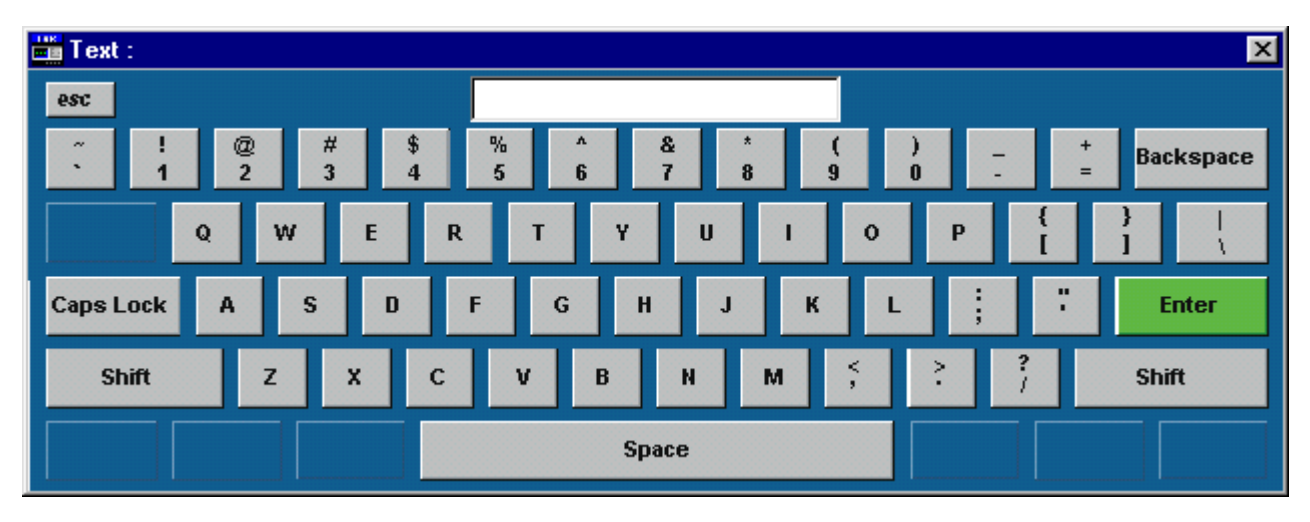

# **Index**

## **A**

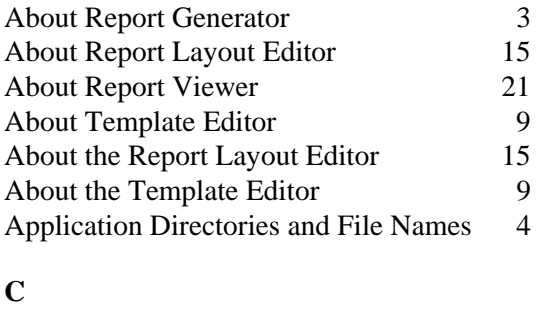

 $\sqrt{\phantom{a}}$ 

Copyright and Version Information 1 Create or edit a test template 5

## **D**

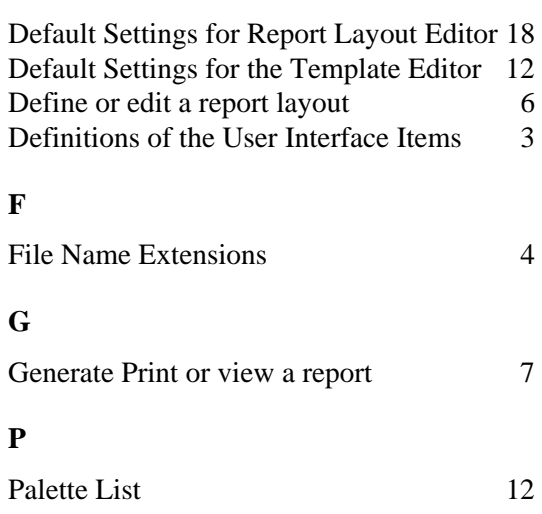

### **R**

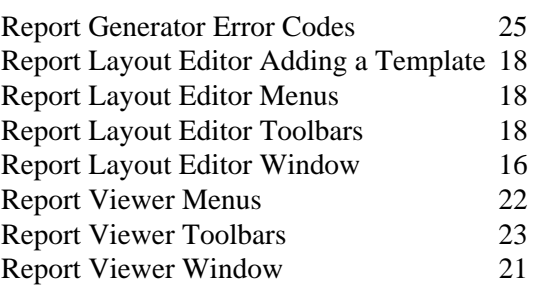

### **S**

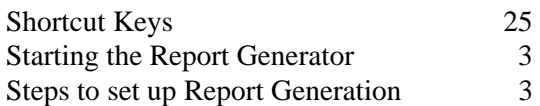

#### **T**

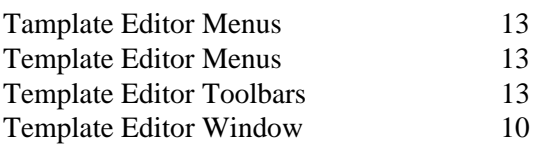

#### **U**

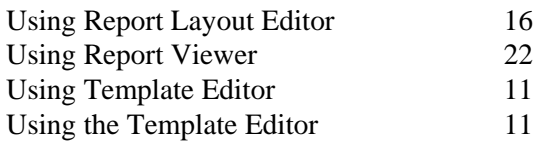

### **W**

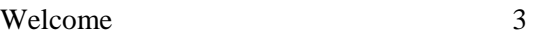